*Erarbeitet von*

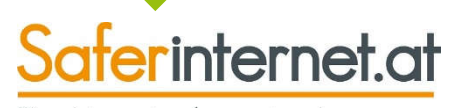

Das Internet sicher nutzenl

# Sicher unterwegs in WhatsApp

So schützt man die Privatsphäre!

## www.klicksafe.de

Stand: Stanu:<br>April 2018

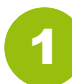

#### **Einführung**

WhatsApp – was ist das?

Wie funktioniert WhatsApp?

Neue Nutzungsbedingungen von WhatsApp

Was tun bei Handy- bzw. Nummernwechsel?

Handynummer ändern

2 Wie sicher sind meine Daten? Ende-zu-Ende-Verschlüsselung Wie funktioniert die Verschlüsselung? Sicherheitsbenachrichtigungen aktivieren Wann funktioniert die Verschlüsselung?

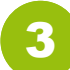

#### 3 Privatsphäre schützen

Profilbild verbergen

Status verbergen

"Zuletzt online"-Zeitstempel verbergen

Lesebestätigungen ausschalten

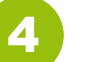

#### 4 Blockieren von Kontakten

Was passiert mit blockierten Kontakten?

Kontakte blockieren und freigeben

#### 5 Gruppen

Gruppen erstellen

Gruppen verwalten

Gruppenadministrator/in ernennen

Gruppenmitglieder hinzufügen

Gruppenmitglieder entfernen

Gruppen stumm schalten

Gruppen verlassen

Gruppen löschen

Aktiv gegen Cyber-Mobbing in Gruppen!

WhatsApp Broadcast-Liste

#### 6 Daten sichern

Vor- und Nachteile der Datensicherung

Chats mit dem Android-Phone sichern

Einstellungen zum Backup mit Google Drive

Chats mit dem iPhone in der iCloud sichern

Einstellungen zum Backup mit der iCloud

Chats wiederherstellen

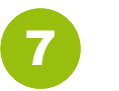

#### 7 Kosten

Kosten im Griff behalten Auto-Download deaktivieren Datenverbrauch reduzieren

#### 8 Telefonieren mit WhatsApp

WhatsApp-Call tätigen

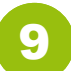

#### 9 WhatsApp Web & Desktop

WhatsApp Web – was ist das? WhatsApp Web – wie funktioniert das? WhatsApp Web – was ist zu beachten? WhatsApp Desktop – was ist das?

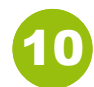

#### 10 Konto löschen

Konto löschen

# 1) Einführung

## WhatsApp – was ist das?

- WhatsApp ist eine Messenger-App zum Verschicken von Textnachrichten, Fotos, Videos oder Audiodateien.
- Unterhaltungen sind zu zweit oder in Gruppen mit bis zu 256 Personen möglich.
- Auch Telefonieren über das Internet funktioniert mit WhatsApp.
- Funktioniert über mobile Datenverbindung oder WLAN.
- Aktuell mehr als 1 Milliarde Nutzer/innen weltweit (d.h. fast einer von sieben Menschen verwendet WhatsApp).
- WhatsApp ist die beliebteste App unter Jugendlichen
- WhatsApp-Gruppen sind mittlerweile sehr wichtig für Organisation und Austausch (in der Familie, unter Mitschüler/innen, Freund/innen, Arbeitskolleg/innen etc.)

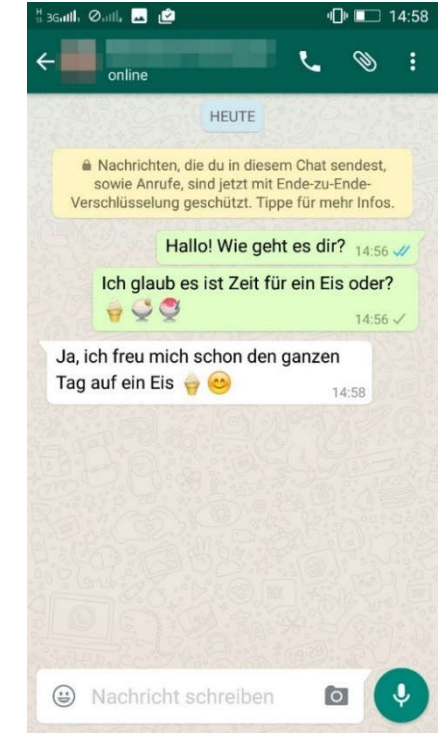

#### Hinweis:

WhatsApp ist laut Nutzungsbedingungen erst ab 16 Jahren erlaubt.

Achtung: Diese Bestimmungen haben in der Praxis wenig Bedeutung, da auch jüngere Kinder die App problemlos installieren und nutzen können!

# Wie funktioniert WhatsApp?

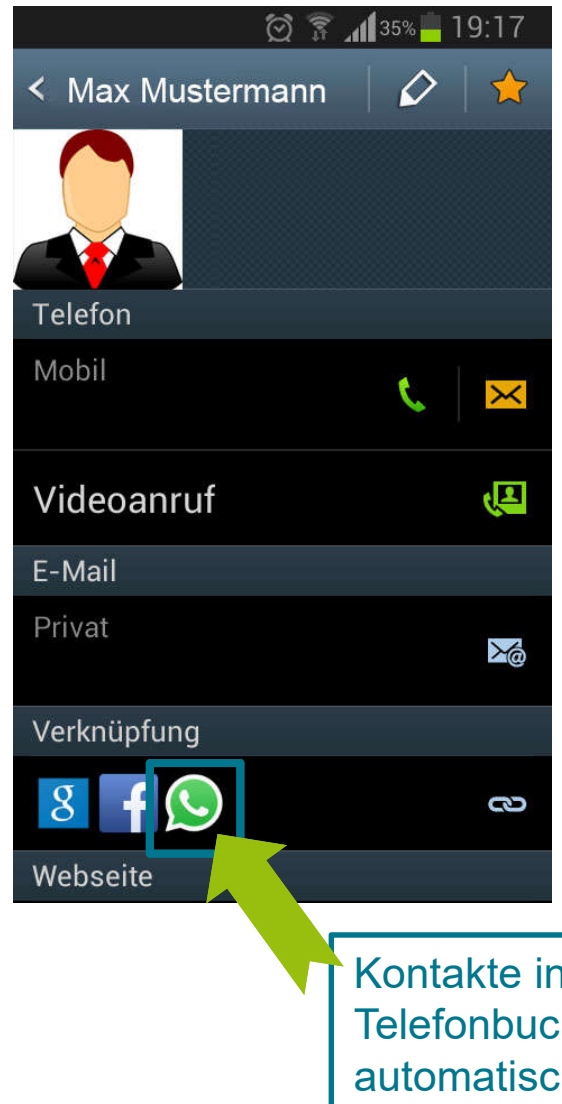

- Die Nutzung von WhatsApp ist an die Handynummer bzw. SIM-Karte gebunden. Du musst beim Einrichten des Kontos deine Handynummer angeben.
- WhatsApp greift automatisch auf die Kontakte in deinem Adressbuch zu und prüft, welche der Handynummern bei WhatsApp registriert sind.
- Alle WhatsApp-Nutzer/innen aus deinen Kontakten erscheinen automatisch in der WhatsApp-Kontakteansicht und in den Chats.
- Achtung: Auf diese Weise ist dein eigenes WhatsApp-Profil auch für Personen sichtbar, deren Nummer du nicht eingespeichert hast. Je nachdem, was du eingestellt hast, können sie dein Profilbild, deinen Status und deinen "Zuletzt online"-Zeitstempel sehen.

Kontakte in deinem Telefonbuch werden automatisch mit WhatsApp verknüpft.

# Neue Nutzungsbedingungen von WhatsApp

#### WhatsApp tauscht Daten mit Facebook aus

Seit 2014 gehört WhatsApp zu Facebook: WhatsApp reicht daher in Zukunft bestimmte Nutzer/innendaten an den Mutterkonzern weiter – und umgekehrt. Betroffen sind u.a.:

- die Telefonnummer, mit der sich Nutzer/innen bei WhatsApp abgemeldet haben,
- die Telefonnummern aus dem Handy-Adressbuch, sowie
- die **Nutzungshäufgkeiten** von WhatsApp (z.B. der Zeitpunkt, an dem ein Nutzer/eine Nutzerin zum letzten Mal bei WhatsApp online war).

#### Wie nutzt Facebook die WhatsApp-Daten?

Facebook verknüpft die Informationen von WhatsApp mit bestehenden Facebook-Konten der WhatsApp-User/innen. Auf diese Weise sollen auf Facebook etwa passendere Freundesvorschläge oder Werbeeinblendungen angezeigt werden.

Hinweis: Über WhatsApp verschickte Nachrichten oder Fotos werden allerdings nicht an Facebook weitergegeben oder dort öffentlich sichtbar gemacht.

# Was tun bei Handy- bzw. Nummernwechsel?

- Dein WhatsApp-Account ist mit deiner Handynummer verknüpft. Wenn du deine Handynummer wechselst oder dein altes Handy weitergibst, solltest du daher unbedingt darauf achten, den Account mit der alten Handynummer zu löschen. Ansonsten kann es passieren, dass ein/e andere/r unerlaubten Zugang zu deinem WhatsApp-Konto erhält!
- Nutze die Funktion "Nummer ändern" in WhatsApp (siehe Seite 11). So wird dein Account, der mit der alten Nummer verbunden war, gelöscht. Deine Kontakte können nun deine alte Nummer nicht mehr in ihrer WhatsApp-Liste sehen.

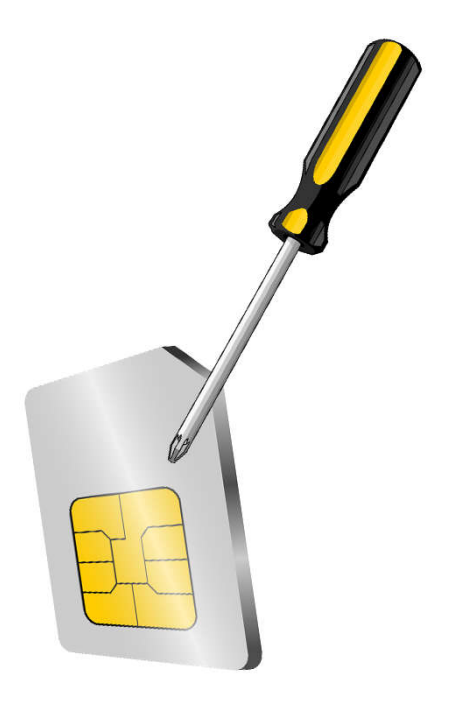

#### Tipp:

Bevor du deine Handynummer änderst, achte darauf, dass deine neue Nummer auf deinem Handy aktiviert ist und du bereits SMS und Anrufe empfangen kannst.

# Handynummer ändern

So änderst du in WhatsApp deine Nummer, um den Account, der mit der alten Nummer verknüpft war, zu löschen:

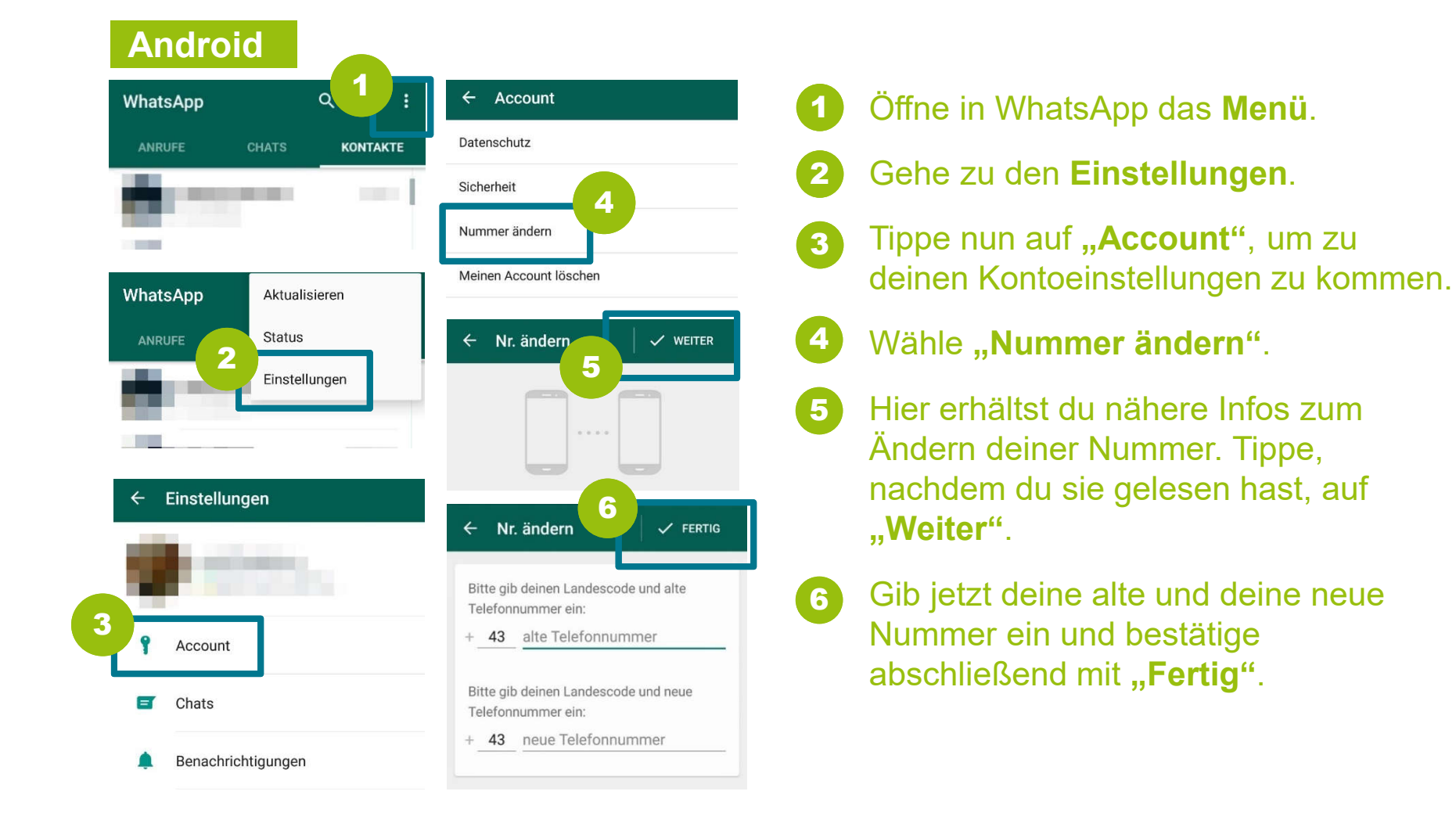

# Handynummer ändern

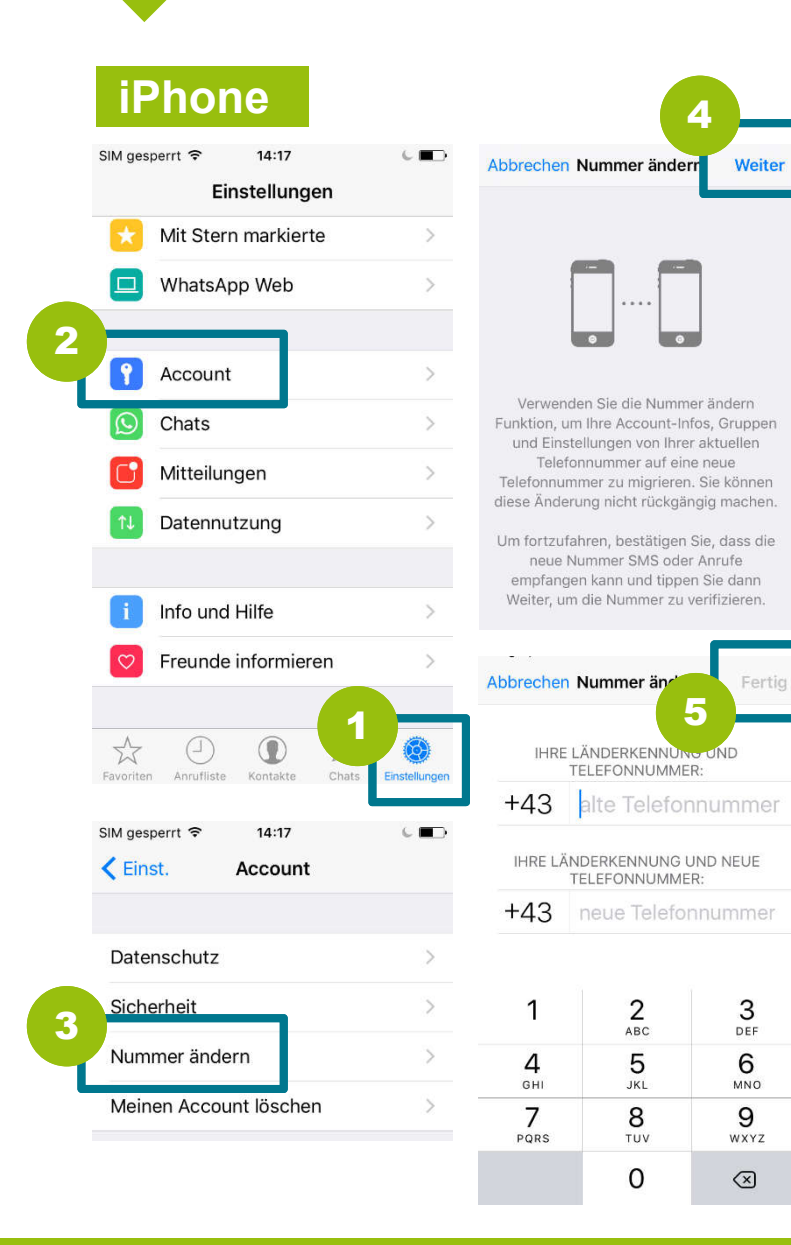

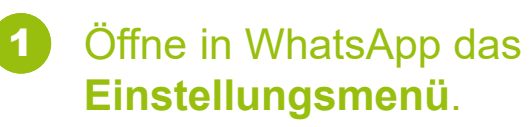

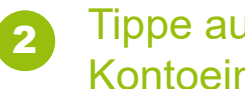

Tippe auf "Account", um zu deinen Kontoeinstellungen zu kommen.

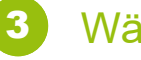

4

- Wähle "Nummer ändern".
- Hier erhältst du nähere Infos zum Ändern deiner Nummer. Tippe, nachdem du sie gelesen hast, auf "Weiter".
- 5

Gib jetzt deine alte und deine neue Nummer ein und bestätige abschließend mit ..Fertig".

# 2) Wie sicher sind meine Daten?

## Ende-zu-Ende-Verschlüsselung

WhatsApp wurde in der Vergangenheit immer wieder für mangelnden Datenschutz kritisiert. Seit April 2016 werden nun alle Nachrichten mit einer Ende-zu-Ende-Verschlüsselung verschickt.

- Das heißt: Die Daten werden auf dem kompletten Weg von Sender/in zu Empfänger/in verschlüsselt und somit geschützt.
- Die Verschlüsselung besteht für alle Nutzer/innen unabhängig vom Betriebssystem.
- Es werden alle Nachrichten auch Bilder, Audiodateien und andere Dateianhänge – verschlüsselt.
- Die Ende-zu-Ende-Verschlüsselung besteht auch in Gruppenchats.

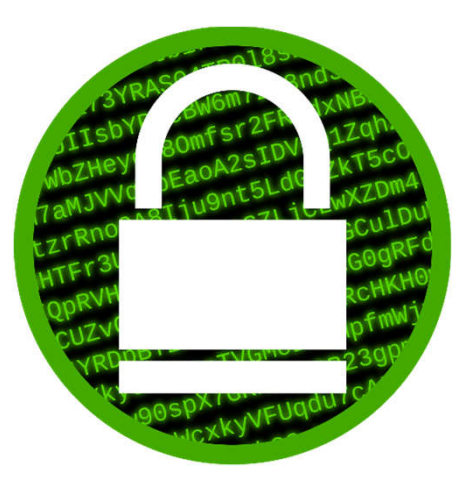

#### Achtung:

Die Ende-zu-Ende-Verschlüsselung ist nur dann verfügbar, wenn sowohl du als auch die Personen, denen du Nachrichten sendest, die neueste WhatsApp-Version verwenden.

# Wie funktioniert die Verschlüsselung?

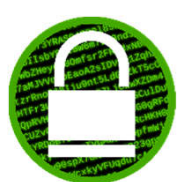

Mit der Ende-zu-Ende-Verschlüsselung soll sichergestellt werden, dass nur du und die Person, mit der du kommunizierst, lesen kann, was gesendet wurde. Auch WhatsApp selbst hat keinen Zugriff auf deine Inhalte.

- Deine Nachrichten werden mit einem Schloss gesichert, zu dem nur du und der/die Empfänger/in den Schlüssel haben. Dieser Schlüssel ist notwendig, um die Nachricht entschlüsseln und lesen zu können.
- Zusätzlich bekommt jede Nachricht ein eigenes, einzigartiges Schloss, welches ebenfalls entsperrt werden muss.
- Jede/r User/in hat einen einzigartigen WhatsApp-Schlüssel (wie Fingerabdruck) mit dem ein/e User/in beweist, dass er/sie auch wirklich derjenige/diejenige ist, an den/die die Nachricht geschickt werden soll.
- Das Verschlüsseln sowie das Entschlüsseln funktionieren automatisch. Du musst keine Einstellungen ändern, um deine Nachrichten zu schützen. Voraussetzung ist, dass sowohl Sender/innen als auch Empfänger/innen die aktuellste Version von WhatsApp nutzen.

Link-Tipp:

Erklärvideo von ZDFtivi: Sicherheit bei WhatsApp

# Wann funktioniert die Verschlüsselung?

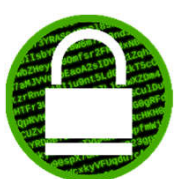

Die Ende-zu-Ende-Verschlüsselung funktioniert grundsätzlich automatisch, sobald alle Beteiligten die neueste WhatsApp Version verwenden. Sobald eine/r eine ältere Version verwendet, ist das gesamte Gespräch unverschlüsselt.

- Beispiel: In einer Gruppe mit 10 Personen hat eine Person noch eine alte WhatsApp-Version. Somit ist der gesamte Gruppenchat unverschlüsselt.
- Achtung: Werden Daten-Backups von WhatsApp-Chats mit Google Drive bzw. Apples iCloud durchgeführt, sind diese hochgeladenen Daten nicht verschlüsselt (siehe Seite 47).

Nachrichten, die du an diese Gruppe sendest, sind nicht Ende-zu-Ende verschlüsselt, da die folgenden Teilnehmer WhatsApp aktualisieren müssen: www.williamine.com und 2 weitere

**ERFAHRE MEHR** 

OK

#### Tipp:

Gehe trotz Ende-zu-Ende-Verschlüsselung vorsichtig mit persönlichen Informationen und Daten um! Verschicke über WhatsApp keine Bankdaten, Passwörter, Wohnadressen, Kreditkartendaten, freizügige Fotos etc.!

Man kann nie wissen, ob der/die Empfänger/in diese Inhalte nicht doch weiterschickt oder etwa das Handy verloren geht.

## Sicherheitsbenachrichtigungen aktivieren

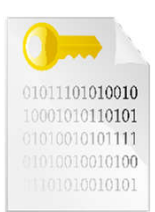

Der einzigartige WhatsApp-Schlüssel von Nutzer/innen kann sich ändern (z.B. durch ein neues Handy oder wenn die App neu installiert wurde). Du kannst einstellen, dass WhatsApp dir eine Benachrichtigung schickt, wenn sich der Schlüssel eines Kontaktes geändert hat.

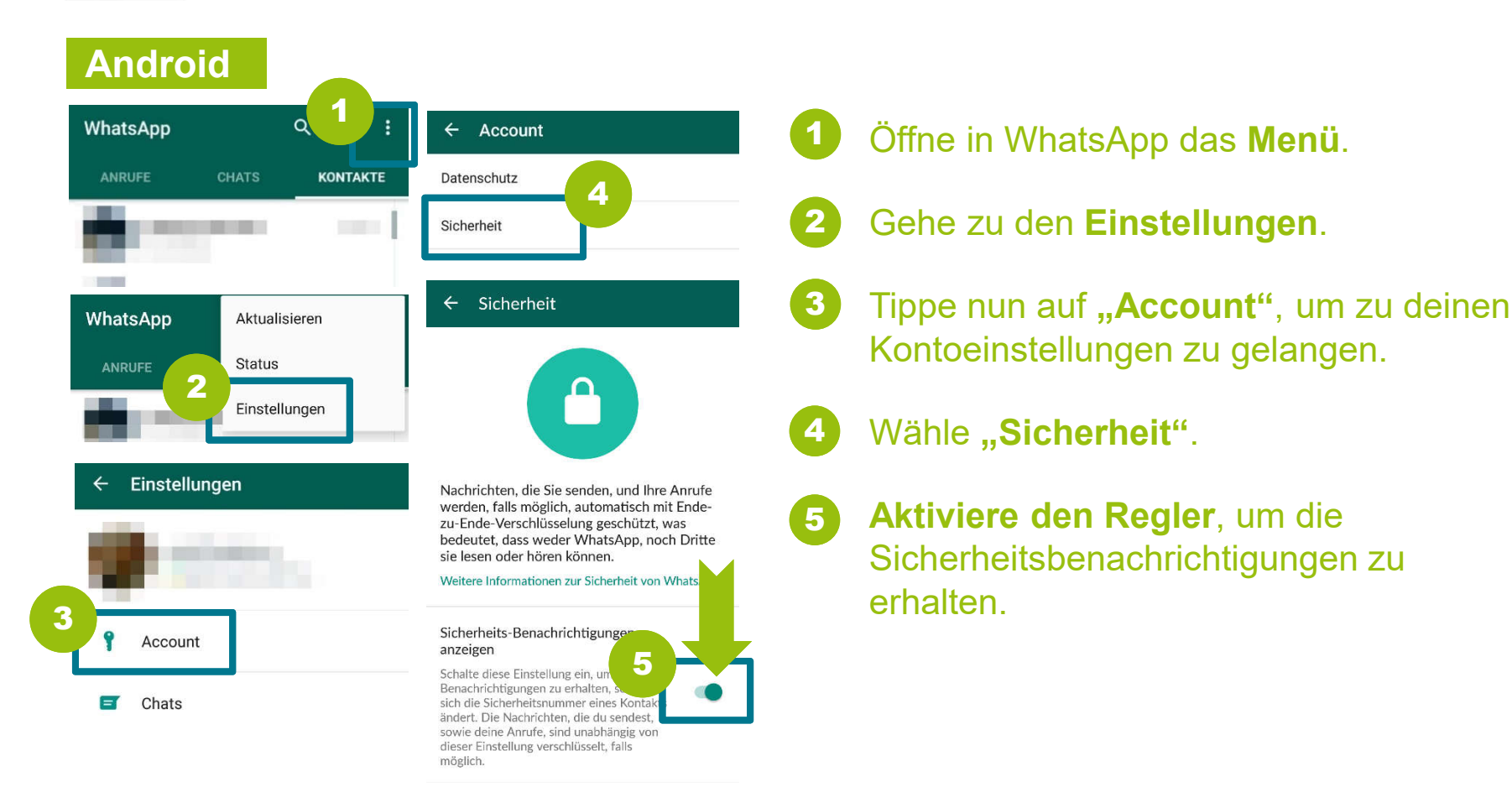

# Sicherheitsbenachrichtigungen aktivieren

#### iPhone

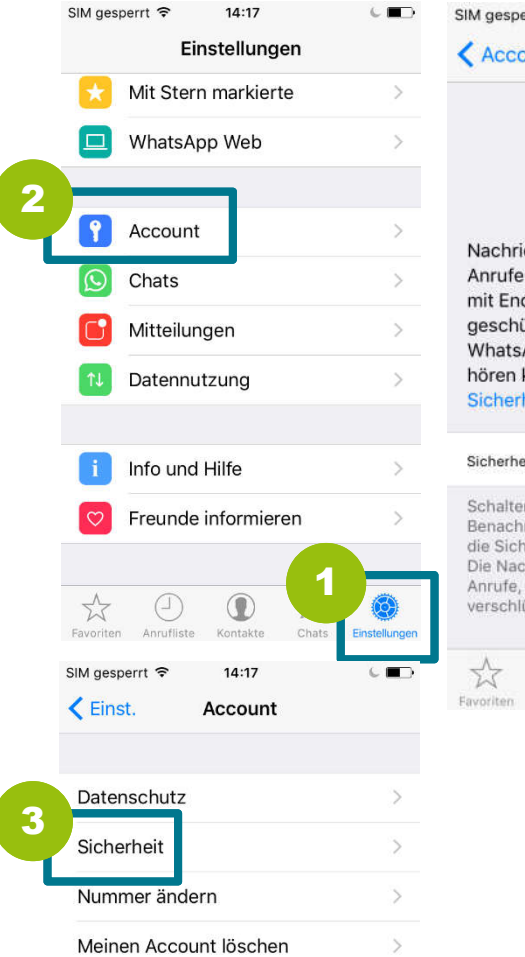

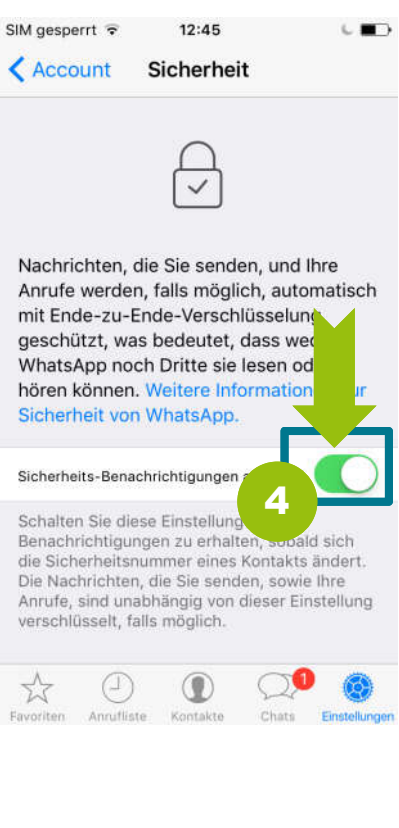

- Öffne in WhatsApp das Einstellungsmenü. 1
	- Tippe auf "Account", um zu deinen Kontoeinstellungen zu gelangen.

2

4

## 3

- Wähle "Sicherheit".
- Aktiviere den Regler, um die Sicherheitsbenachrichtigungen zu erhalten.

# 3) Privatsphäre schützen

## Profilbild verbergen

Standardmäßig können alle deine WhatsApp-Kontakte bzw. alle, die deine Handynummer haben, dein Profilbild sehen. Ändere die Einstellungen, um dein Profilbild zu verbergen.

#### Android Öffne in WhatsApp das Menü. 1  $\mathsf{C}^{\prime}$  $\leftarrow$ Accour WhatsApp 1 4 Gehe zu den Einstellungen. Datenschutz 2 ANRUFE **CHATS KONTAKTE** Sicherheit Tippe nun auf "Account", um zu deinen 3 Nummer ändern Kontoeinstellungen zu gelangen.  $-100$ WhatsApp Aktualisieren  $\leftarrow$  Datenschutz Wähle .. Datenschutz". 4 **Status ANRUFE** Wer kann meine persönlichen Infos sehen 2 Zuletzt online Tippe auf ..Profilbild". Einstellungen 5 Meine Kontakte 5 Profilbild Wähle nun, wer dein Profilbild sehen Meine Kontakte 6 darf. Status Einstellungen Meine Kontakte 6 Profilbild Tipp:  $\bigcirc$ Jeder 3 • "Jeder": Für alle sichtbar Account  $\odot$ Meine Kontakte • "Meine Kontakte": Nur für die Kontakte  $\bigcirc$ Niemand Chats in deinem Adressbuch sichtbar Ξ • "Niemand": Nur du siehst dein Profilbild **ABBRECHEN** Benachrichtigungen

# Profilbild verbergen

#### iPhone

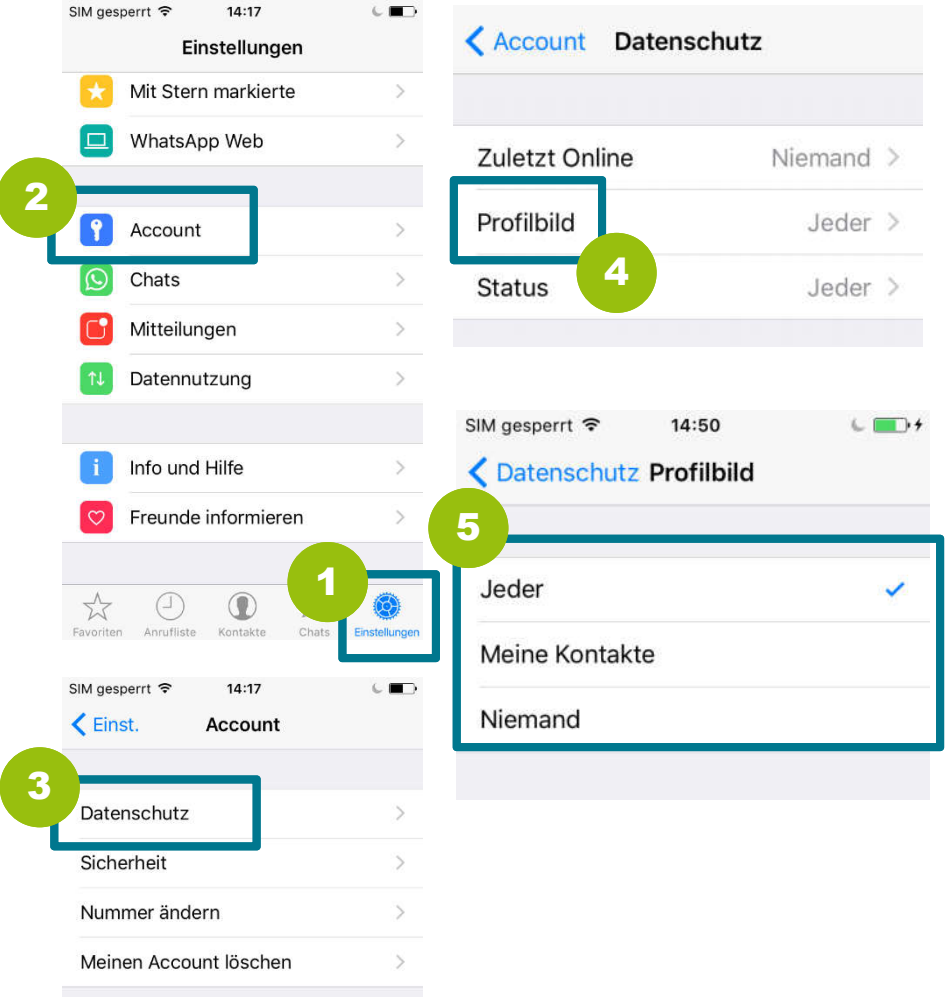

#### Öffne in WhatsApp das Einstellungsmenü. 1

- Tippe auf "Account", um zu deinen Kontoeinstellungen zu gelangen. 2
- Wähle "Datenschutz". 3
- Gehe auf "Profilbild", um die Einstellungen zu ändern. 4
- Wähle nun, wer dein Profilbild sehen darf. 5

#### Status verbergen

Alle deine WhatsApp-Kontakte bzw. alle, die deine Handynummer haben, können standardmäßig deinen Status sehen. Ändere die Einstellungen, um deinen Status für andere zu verbergen.

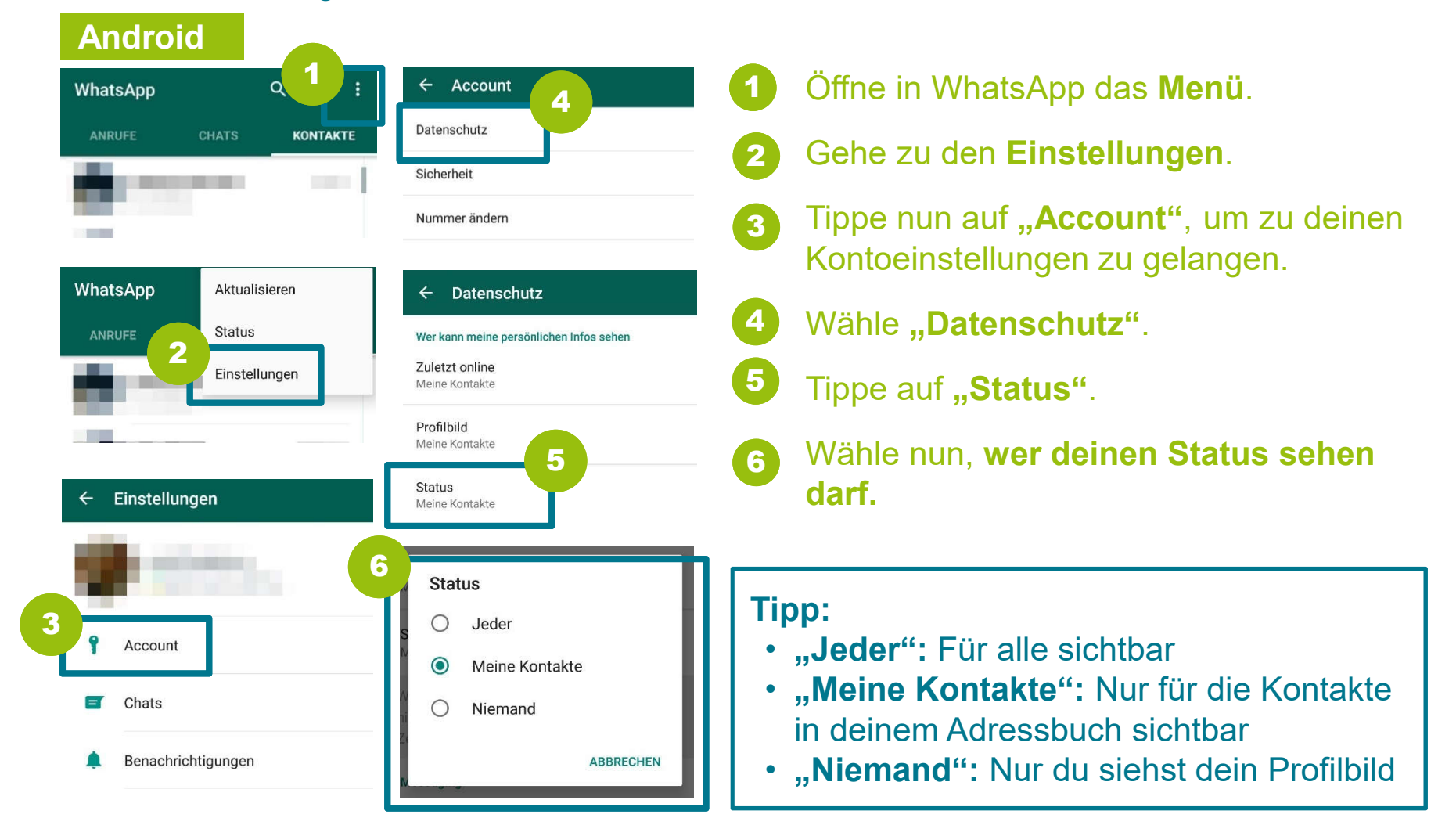

# Status verbergen

#### iPhone

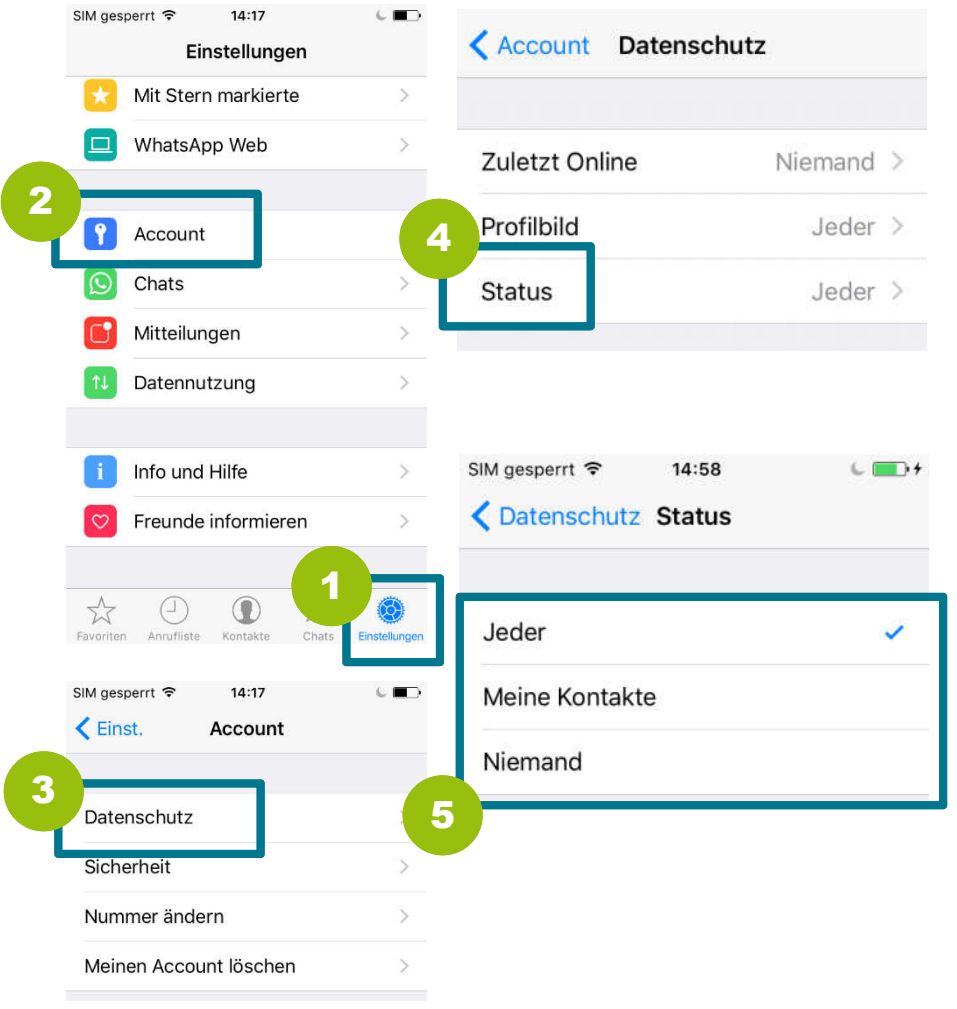

- Öffne in WhatsApp das Einstellungsmenü. 1
- **2** Tippe auf "Account", um zu deinen Kontoeinstellungen zu gelangen.
- Wähle "Datenschutz". 3
- Gehe auf "Status", um die Einstellungen zu ändern. 4
- Wähle nun, wer deinen Status sehen darf. 5

## "Zuletzt online"-Zeitstempel verbergen

Wenn du nicht möchtest, dass andere Kontakte sehen können, wann du zuletzt online warst, kannst du dies in deinen Einstellungen ändern.

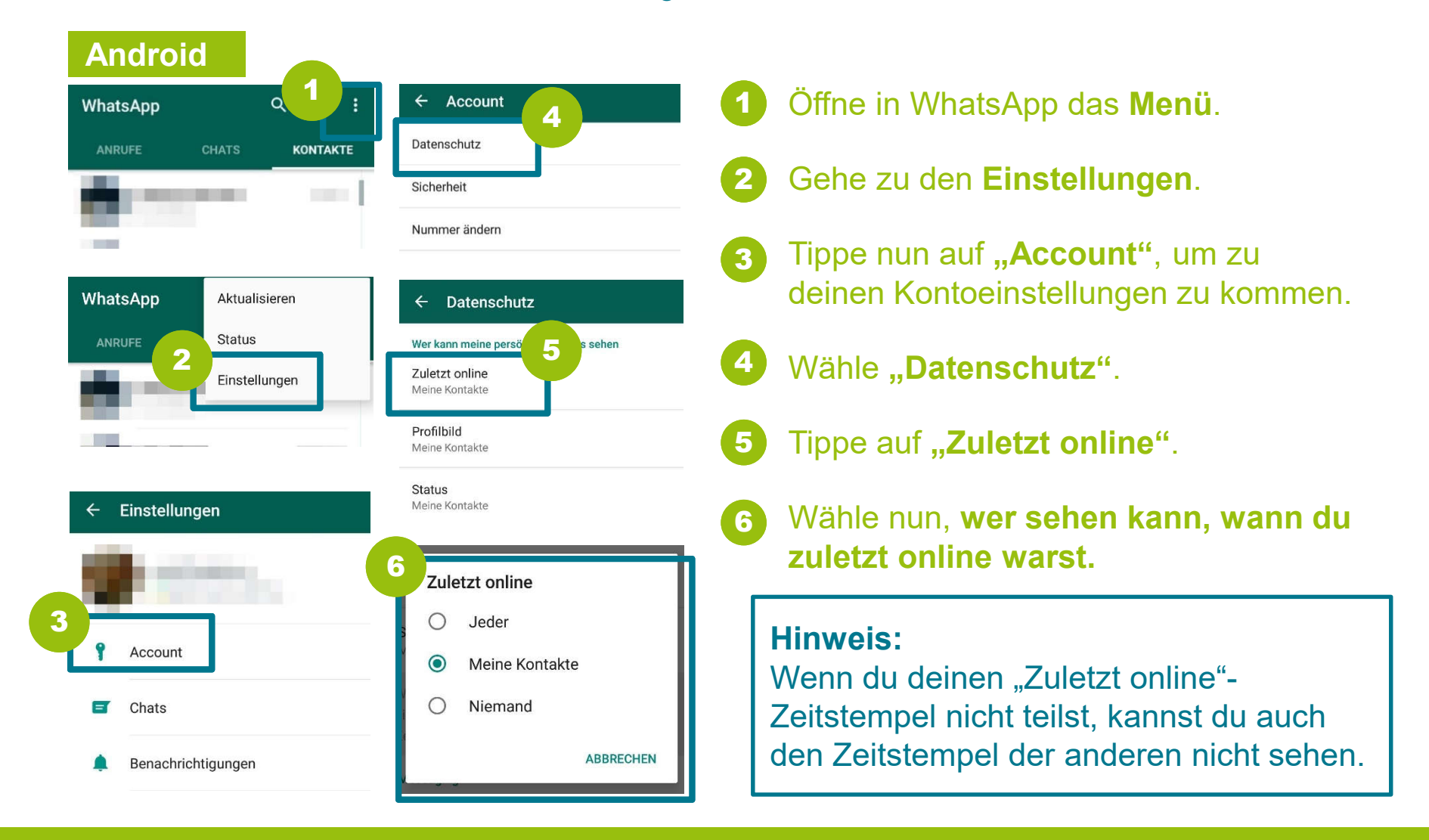

## "Zuletzt online"-Zeitstempel verbergen

#### iPhone

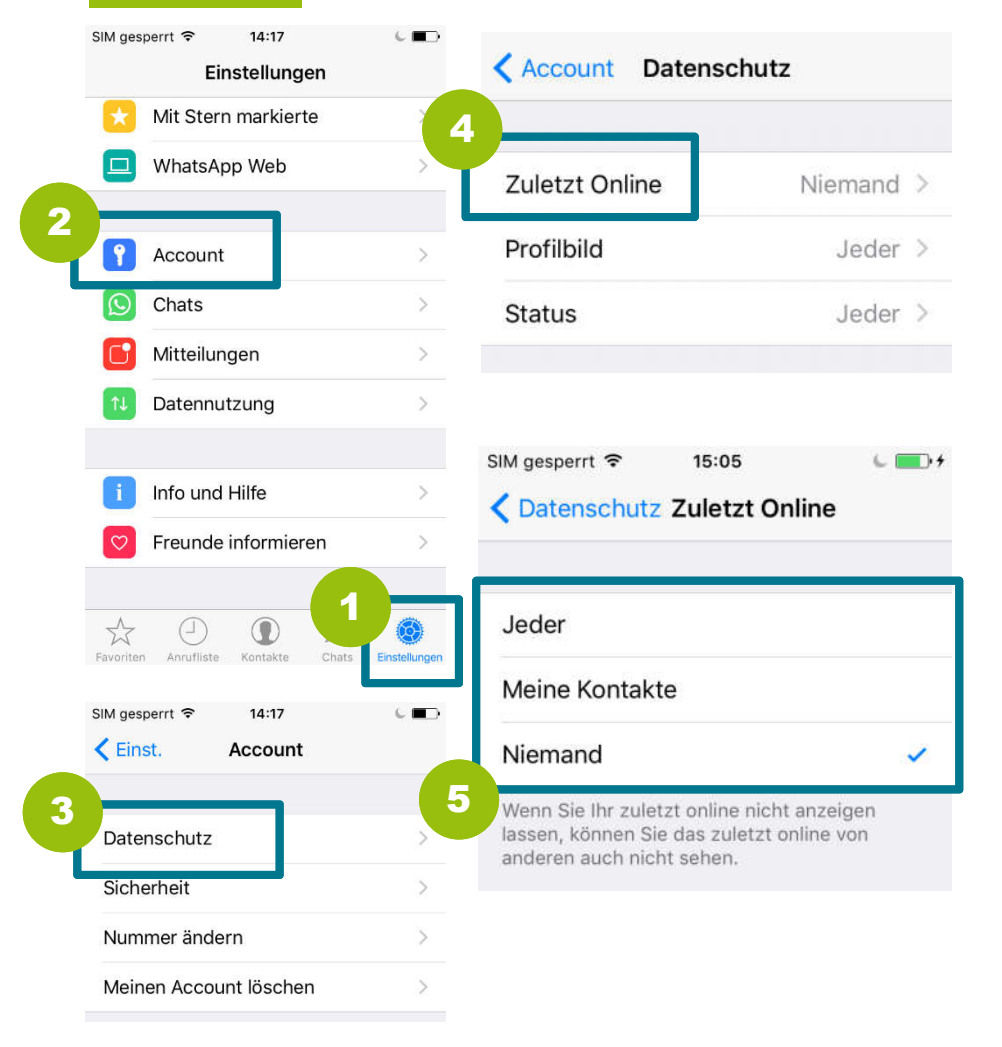

- Öffne in WhatsApp das Einstellungsmenü. 1
- Tippe auf "Account", um zu deinen Kontoeinstellungen zu kommen. 2
- Wähle "Datenschutz". 3
- Gehe auf "Zuletzt Online", um die Einstellungen zu ändern. 4
- Wähle nun, wer sehen kann, wann du zuletzt online warst. 5

## Lesebestätigungen ausschalten

Auf WhatsApp ist standardmäßig eingestellt, dass du eine Lesebestätigung versendest.

#### Bedeutung der Häkchen

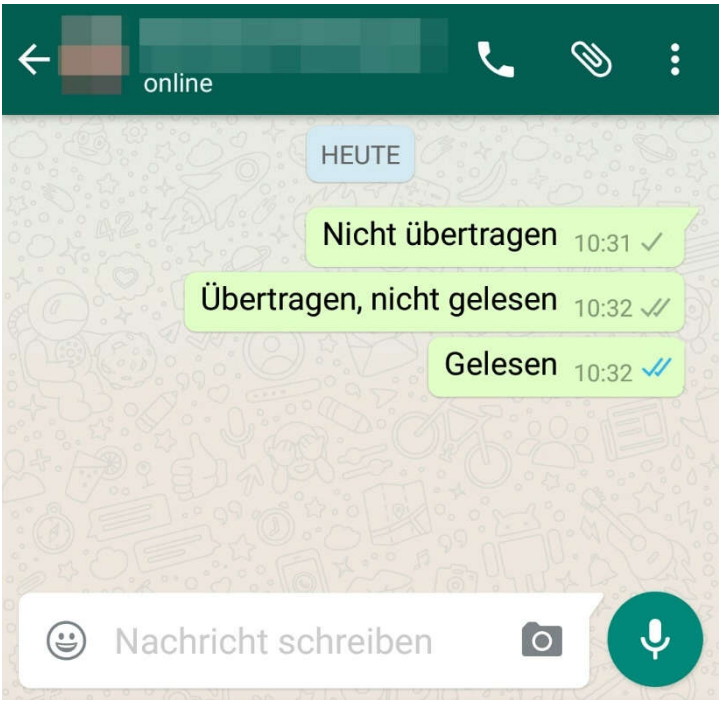

Ein graues Häkchen: Die Nachricht wurde abgeschickt.

Zwei graue Häkchen: Die Nachricht konnte zugestellt werden.

Zwei blaue Häkchen: Die Nachricht wurde vom Empfänger gelesen.

#### Hinweis:

Die Lesebestätigung lässt sich ganz einfach deaktivieren (siehe Seite 27). Das bedeutet aber auch, dass du die Lesebestätigung von anderen Personen nicht mehr sehen kannst.

# Lesebestätigungen ausschalten

Wenn du nicht möchtest, dass deine Kontakte sehen, ob du ihre Nachrichten bereits gelesen hast, kannst du die Lesebestätigungen ausschalten.

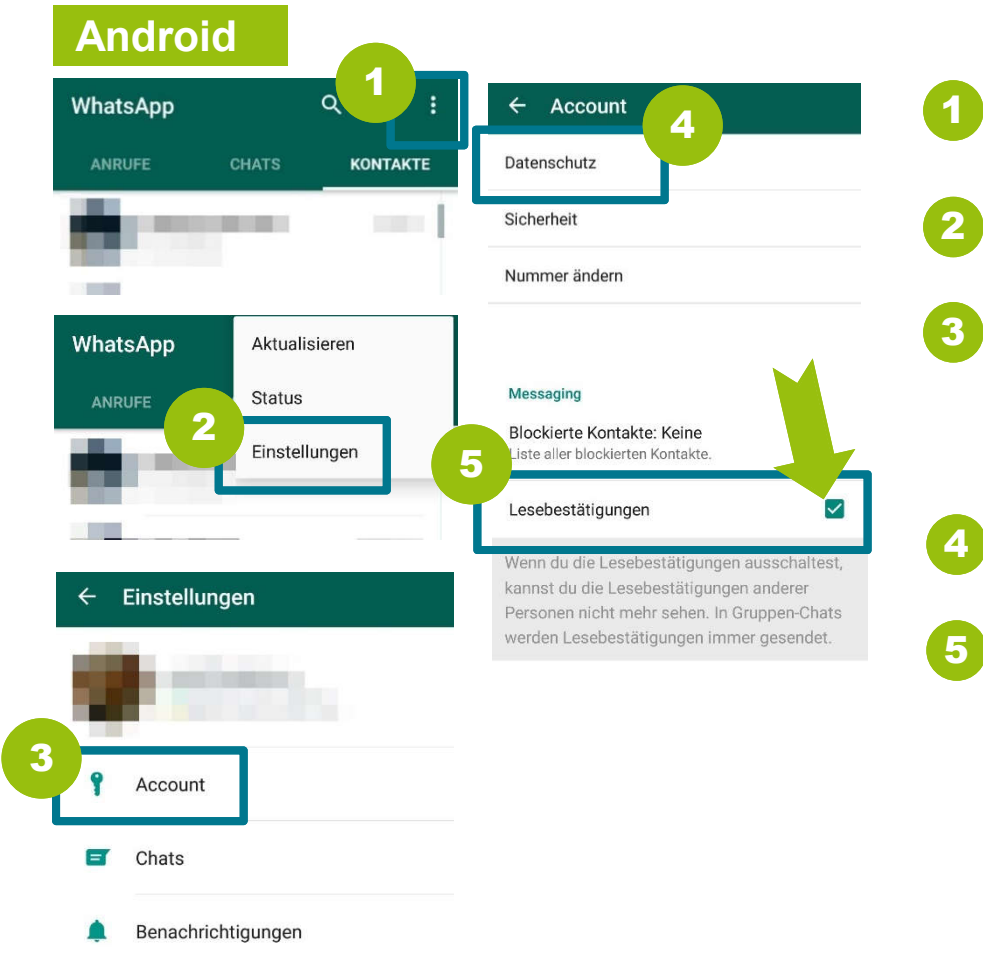

- 4 **1 Öffne in WhatsApp das Menü.** 
	- Gehe zu den Einstellungen.
	- Tippe nun auf "Account", um zu deinen Kontoeinstellungen zu gelangen.

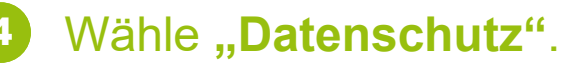

Deaktiviere das Kästchen neben "Lesebestätigungen".

## Lesebestätigungen ausschalten

#### iPhone

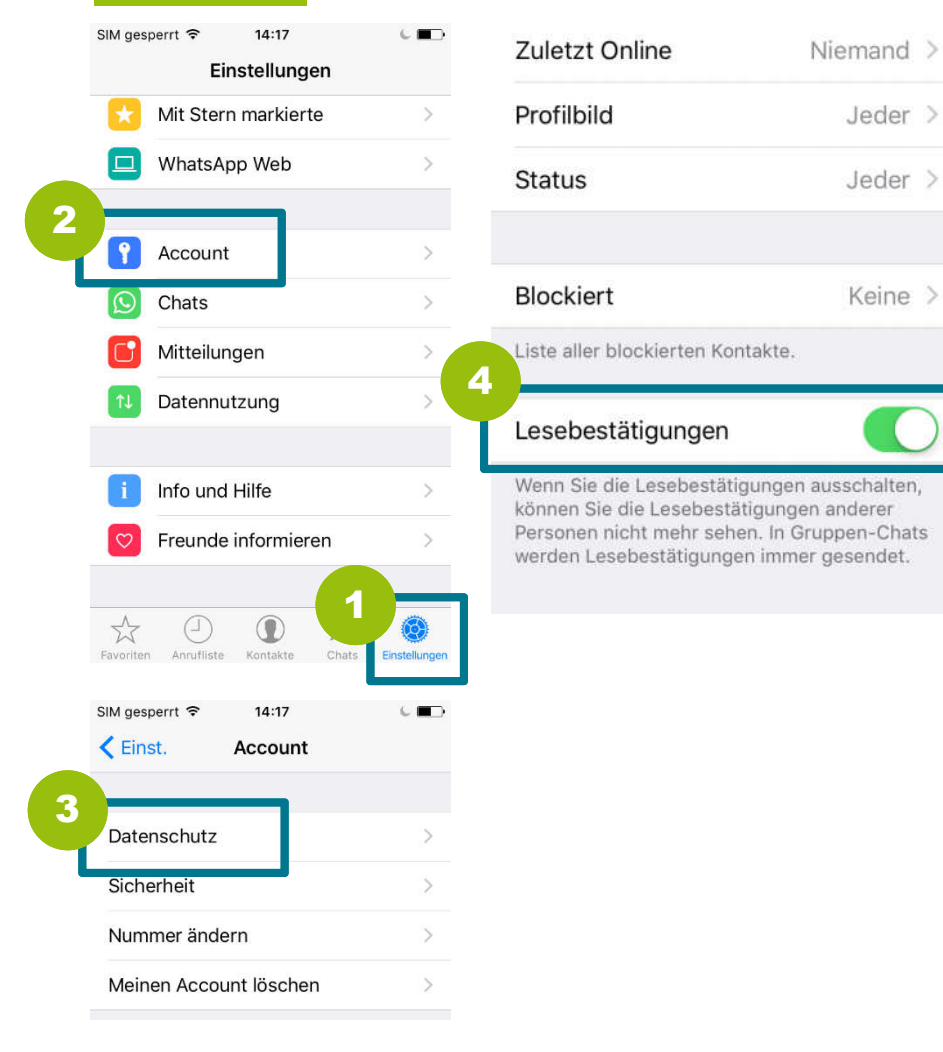

- Öffne in WhatsApp das Einstellungsmenü.  $\overline{1}$
- Tippe auf "Account", um zu deinen Kontoeinstellungen zu gelangen. 2
- Wähle "Datenschutz". 3
- Deaktiviere den Regler neben "Lesebestätigungen", um in Zukunft keine Lesebestätigungen mehr zu senden. 4

# 4) Blockieren von Kontakten

# Was passiert mit blockierten Kontakten?

Wenn dich bestimmte Personen auf WhatsApp belästigen oder du keine Nachrichten mehr von ihnen erhalten willst, kannst du sie blockieren.

- Blockierte Personen sehen keine Änderungen deines Profilbilds und ihr könnt keine Nachrichten austauschen.
- Der blockierte Kontakt kann außerdem die Zeitstempel "Zuletzt online" und "Online" nicht mehr sehen.
- **Achtung:** Dein Status ist auch für "Blockierte" sichtbar. Nur wenn die Telefonnummer der Person von deinem Handy löscht, kann die Person komplett entfernt werden.

#### Hinweis:

Die blockierte Person merkt nicht, dass du sie blockiert hast! Es gibt jedoch Anzeichen, die (nicht zwingend) auf eine Blockierung hindeuten:

- Wer blockiert wurde, kann die Zeitstempel "Zuletzt online..." und "Online" nicht mehr sehen.
- Nachrichten an einen blockierten Kontakt werden nur mit einem Häkchen markiert, da die Nachrichten auf dem Server "hängen bleiben".

# Kontakte blockieren und freigeben

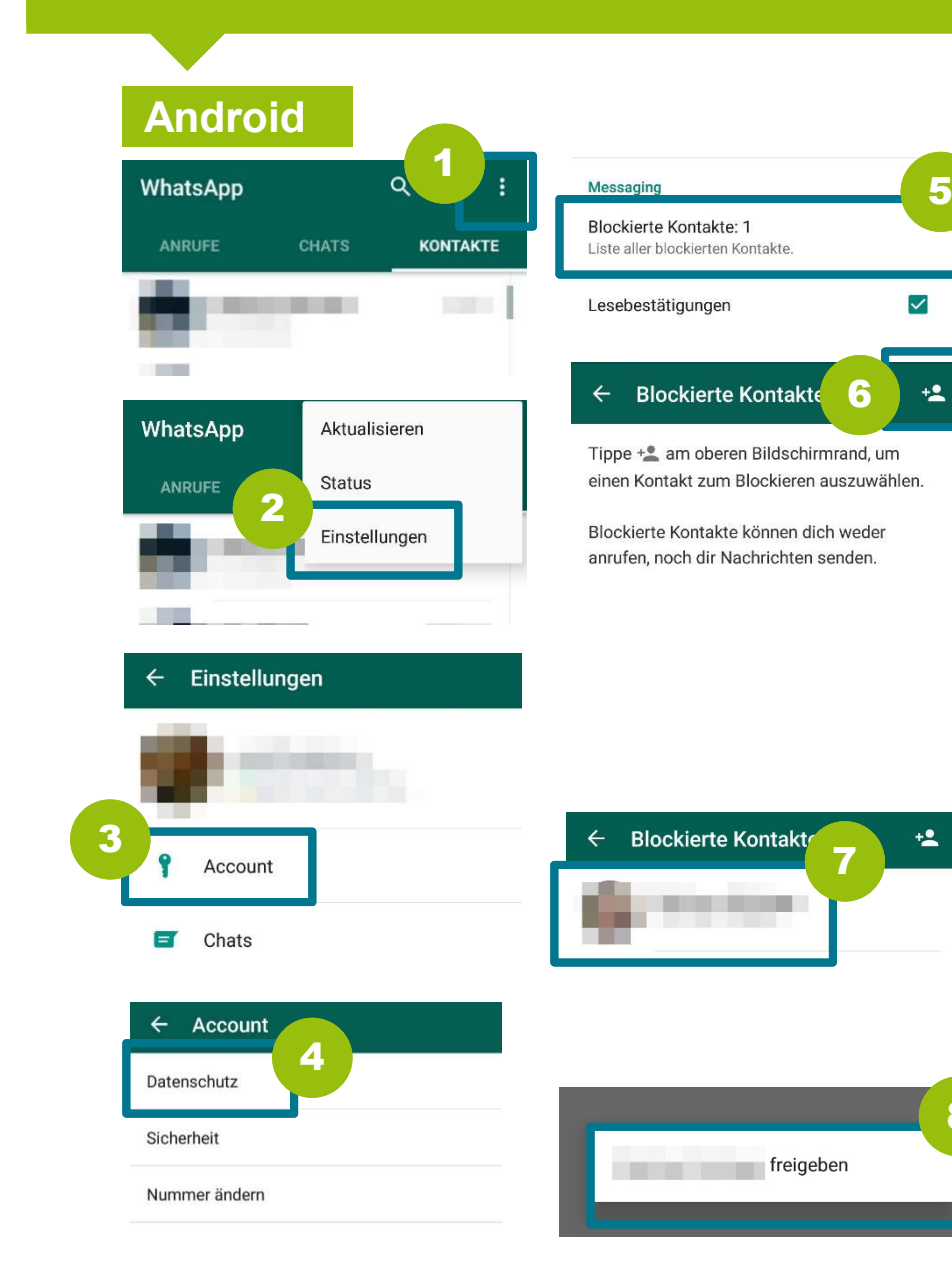

#### Kontakt blockieren:

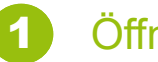

5

8

7

5

6

8

- Öffne in WhatsApp das Menü.
- 2
	- Gehe zu den Einstellungen.
- Tippe nun auf **..Account**", um zu deinen Kontoeinstellungen zu gelangen. 3
- Wähle "Datenschutz". 4
	- Gehe zu "Blockierte Kontakte".
	- Tippe zum Blockieren weiterer Kontakte auf das Symbol rechts oben.

#### Kontakt freigeben:

Wiederhole Schritt 1-5 und tippe dann auf den blockierten Kontakt, den du freigeben möchtest.

Tippe auf "... freigeben".

#### Leitfaden: Sicher unterwegs in WhatsApp

## Kontakte blockieren und freigeben

#### iPhone

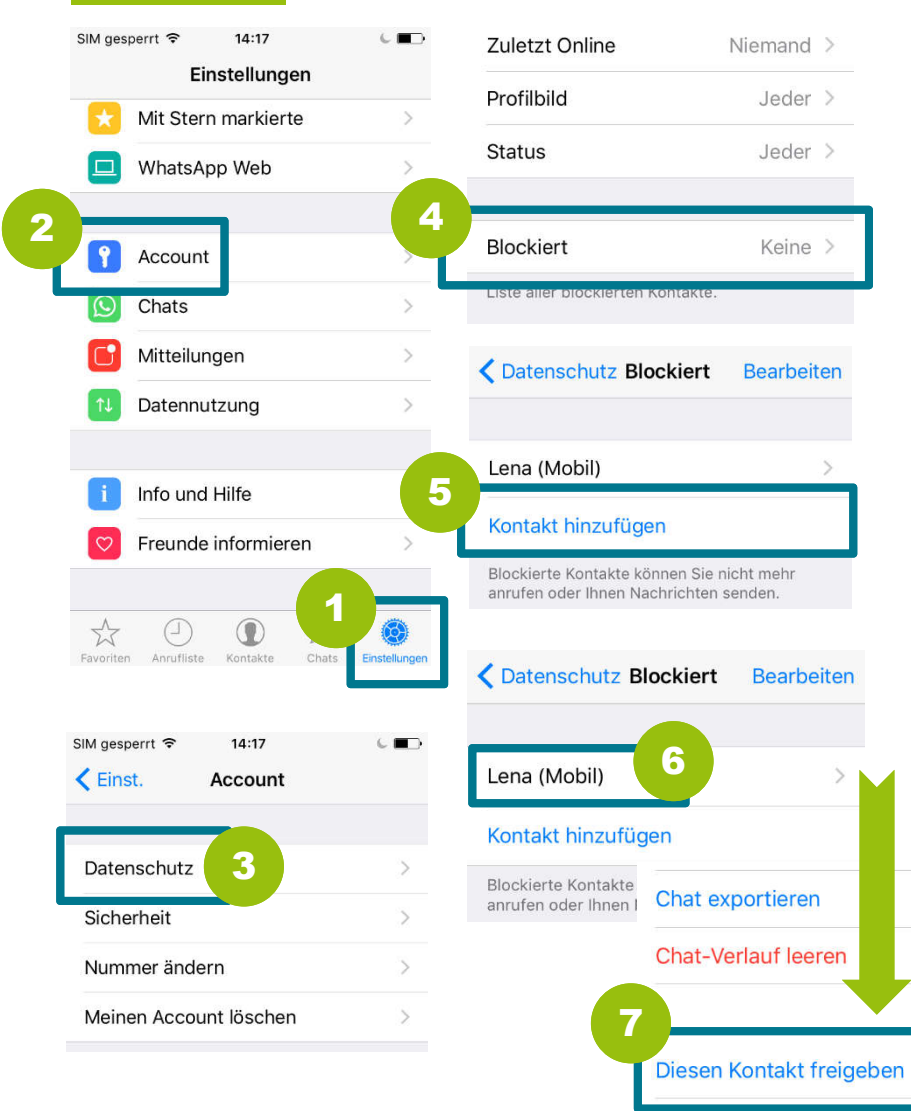

#### Kontakt blockieren:

- Öffne in WhatsApp das Einstellungsmenü. 1
- Tippe auf "Account", um zu deinen Kontoeinstellungen zu gelangen. 2

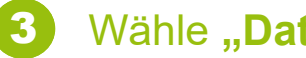

- Wähle "Datenschutz".
- Tippe auf "Blockiert" um zur Liste deiner blockierten Kontakte zu gelangen. 4
- Wähle "Kontakt hinzufügen", um weitere Kontakte zu blockieren. 5

#### Kontakt freigeben:

- 6 Wiederhole Schritt 1-4 und tippe dann auf den blockierten Kontakt, den du freigeben möchtest.
- 7 Scrolle nach unten und tippe auf "Diesen Kontakt freigeben".

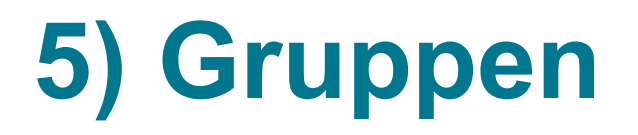

### Gruppen erstellen

Gründet man einen Gruppenchat, ist man automatisch Administrator/in und kann neue Mitglieder hinzufügen. Eine WhatsApp-Gruppe kann bis zu 256 Mitglieder haben. Man kann unendlich vielen Gruppen beitreten.

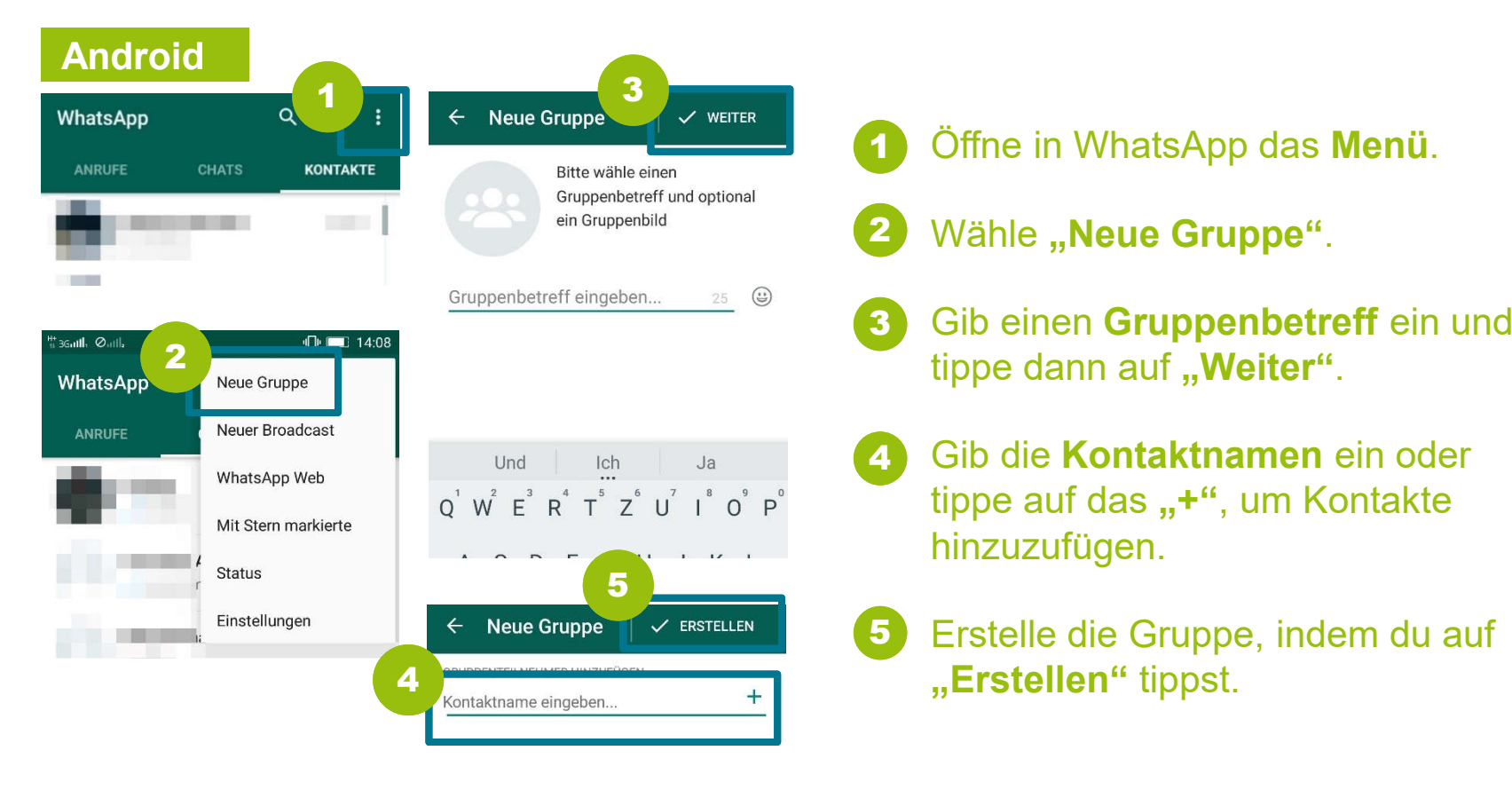

# Gruppen erstellen

#### **iPhone**

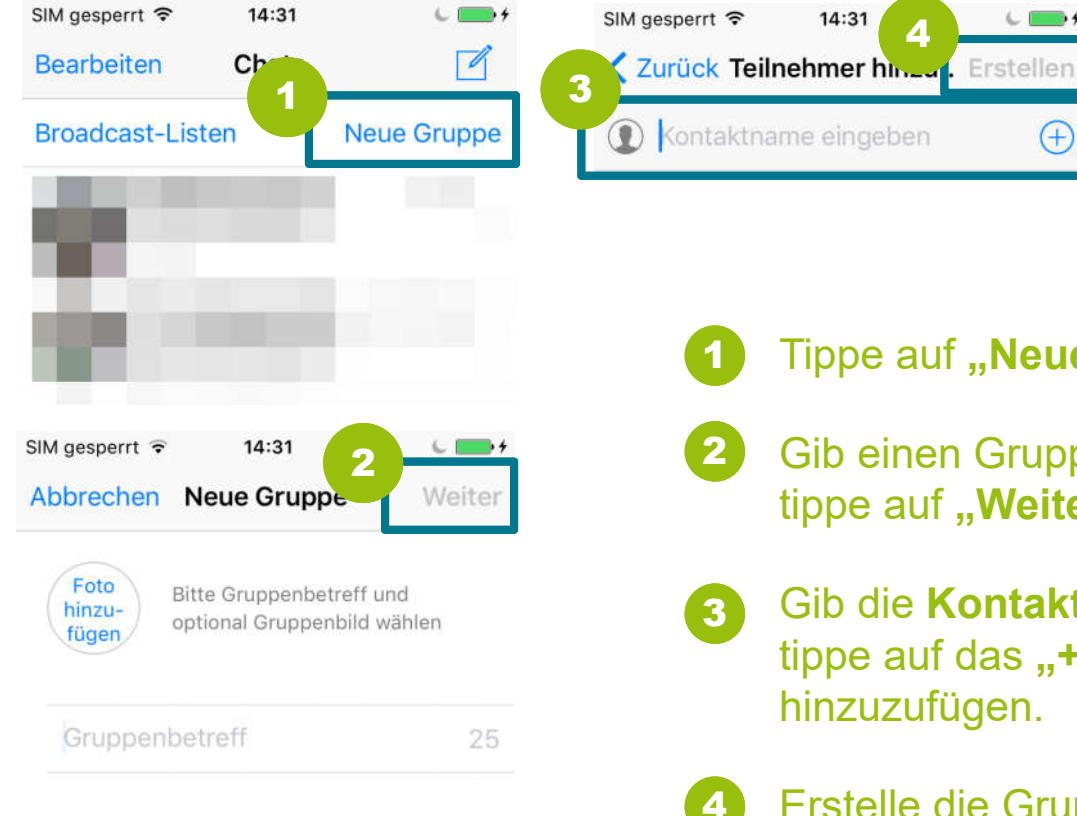

- Tippe auf "Neue Gruppe".
- Gib einen Gruppenbetreff ein und tippe auf "Weiter".

 $C = 04$ 

 $\bigoplus$ 

- Gib die Kontaktnamen ein oder tippe auf das "+", um Kontakte hinzuzufügen.
- Erstelle die Gruppe, indem du auf "Erstellen" tippst.
# Gruppen verwalten

Vor allem größere Gruppen müssen aktiv betreut und verwaltet werden – etwa um sicherzustellen, dass keine Streitigkeiten unter den Mitgliedern ausbrechen. Diese Aufgaben fällt dem/der Administrator/in zu.

- Jede Gruppe hat einen oder mehrere Administrator/innen.
- Nur Administrator/innen können Gruppenmitglieder hinzufügen oder entfernen.
- Nur ein/e Administrator/in kann andere Gruppenmitglieder zu Administrator/innen machen.
- Wenn der/die letzte Administrator/in die Gruppe verlässt, werden die Administrator-Rechte an ein zufälliges Gruppenmitglied vergeben.

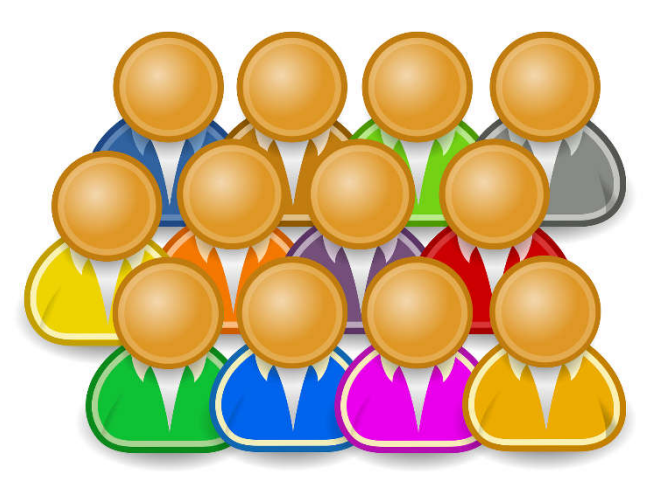

### Gruppenadministrator/in ernennen

Nur ein/e Administrator/in kann andere Gruppenmitglieder zu Administrator/innen machen. Es können aber mehrere Gruppenmitglieder gleichzeitig Administrator/innen sein.

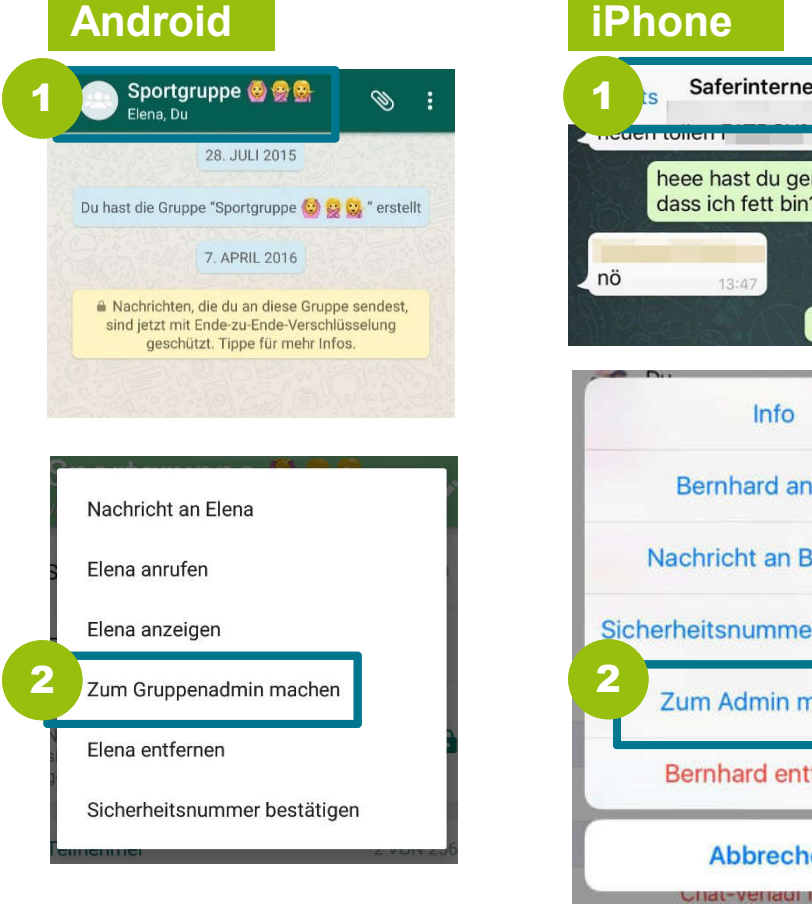

# Saferinternet.at OD heee hast du gerade gesagt dass ich fett bin?  $13:47 - 44$ jaja  $13:47 \times$ **Bernhard anrufen** Nachricht an Bernhard Sicherheitsnummer bestätigen Zum Admin machen **Bernhard entfernen Abbrechen**

- Tippe auf den Namen der Gruppe, um zu den Verwaltungsoptionen zu gelangen. 1
- Zum Ernennen eines Administrators/ einer Administratorin, tippe lange auf den Kontakt bis das Menü erscheint. Dann auf "Zum Gruppenadmin machen" bzw beim iPhone "Zum Admin machen" tippen. 2

# Gruppenmitglieder hinzufügen

### Nur Administrator/innen können weitere Mitglieder hinzufügen.

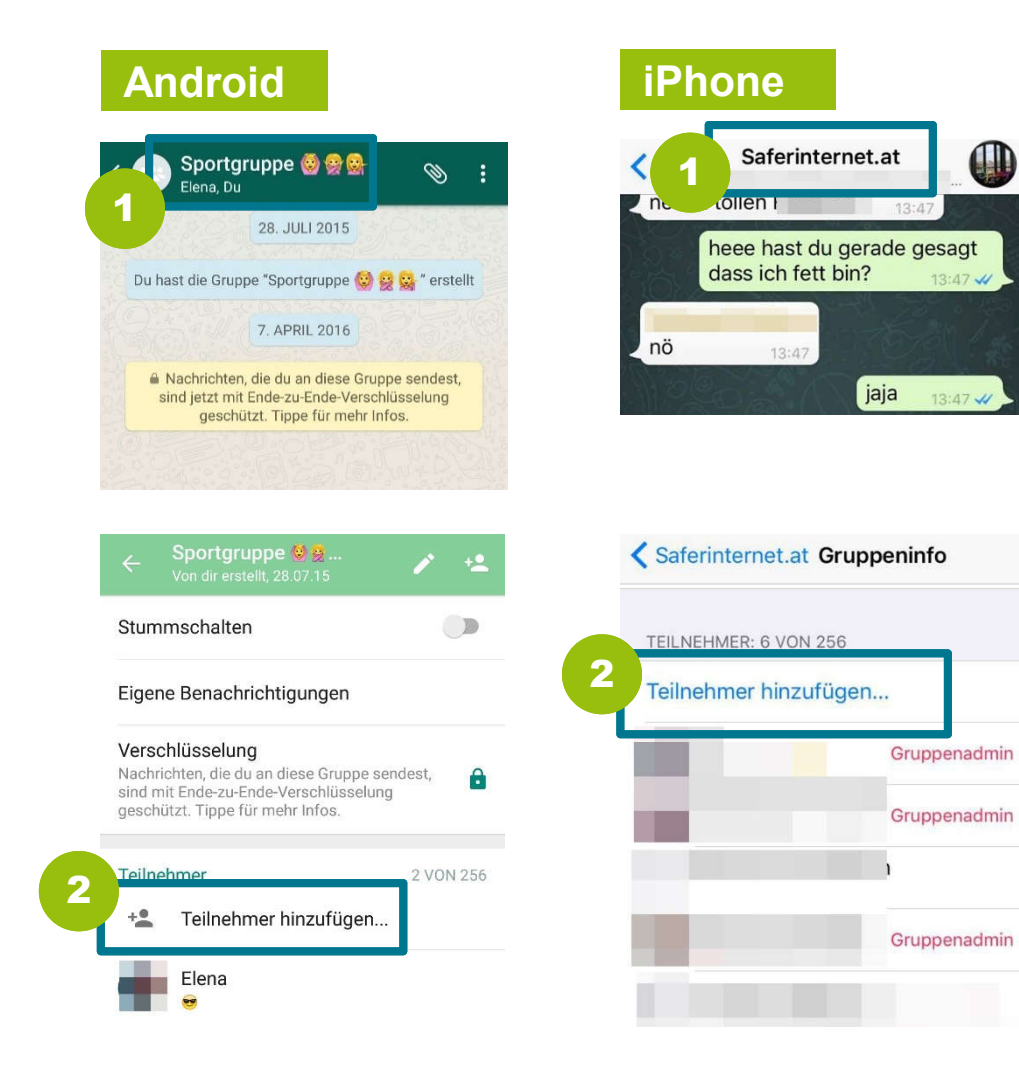

- Tippe auf den Namen der Gruppe, um zu den Verwaltungsoptionen zu gelangen. 1
- Tippe danach auf "Teilnehmer hinzufügen", um einen gewünschten Kontakt auszuwählen. 2

# Gruppenmitglieder entfernen

Manchmal ist es notwendig, einzelne Mitglieder wieder aus der Gruppe zu entfernen. Dies fällt ebenfalls in den Aufgabenbereich des Admins.

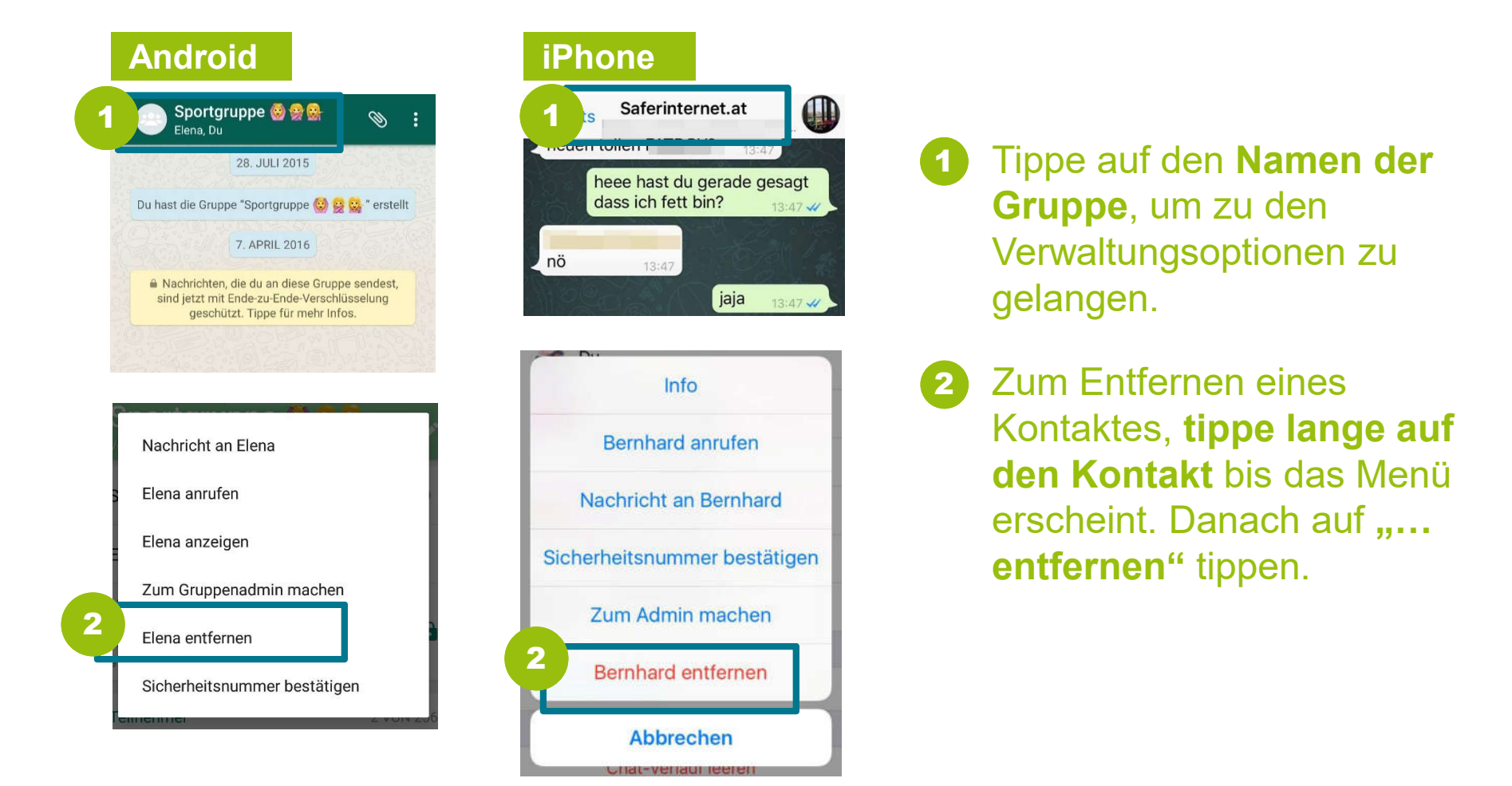

# Gruppen stumm schalten

Gruppen können schnell überfordernd werden. Es kann daher sinnvoll sein, manche Gruppen (zwischendurch) stumm zu schalten, um nicht über jede neue Nachricht informiert zu werden.

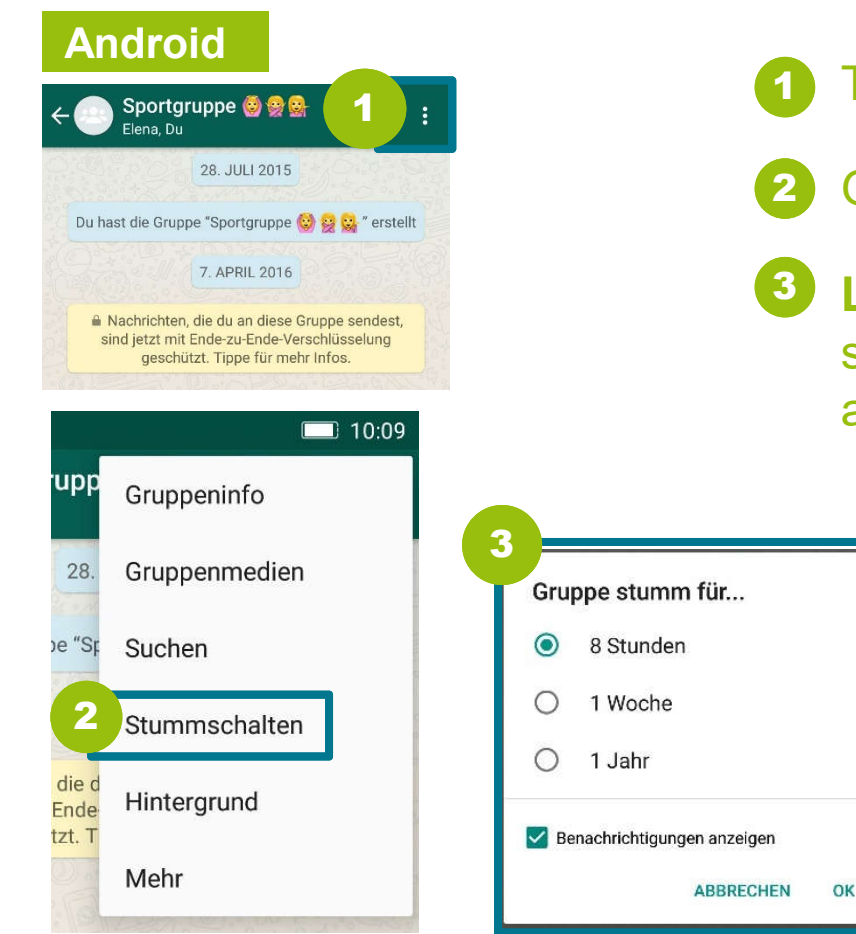

- Tippe in der Gruppe auf das Menü.
- Gehe auf "Stummschalten".
- <sup>3</sup> Lege fest, wie lange die Gruppe stumm geschaltet sein soll und tippe abschließend auf "Ok".

# Gruppen stumm schalten

### iPhone

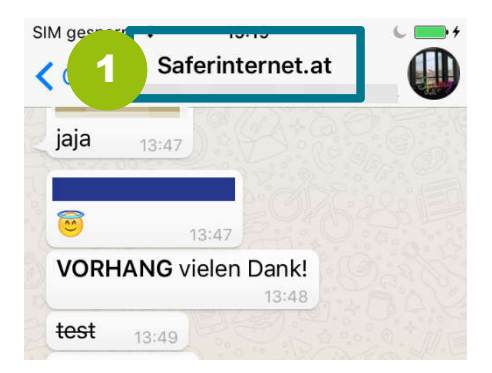

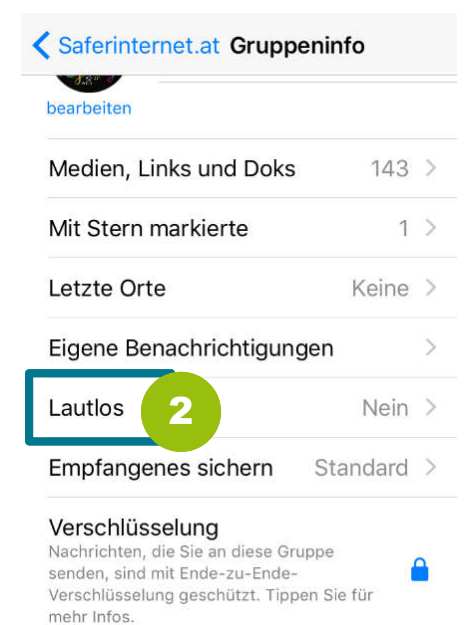

- Tippe in der Gruppe auf den Gruppennamen. 1
- Gehe auf "Lautlos". 2
- Lege fest, wie lange die Gruppe stumm geschaltet sein soll. 3

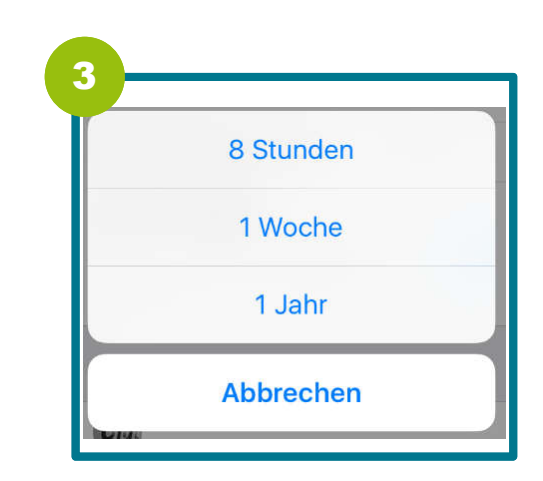

### Falls du bestimmte Gruppe nicht mehr brauchst, kannst du sie ganz einfach verlassen.

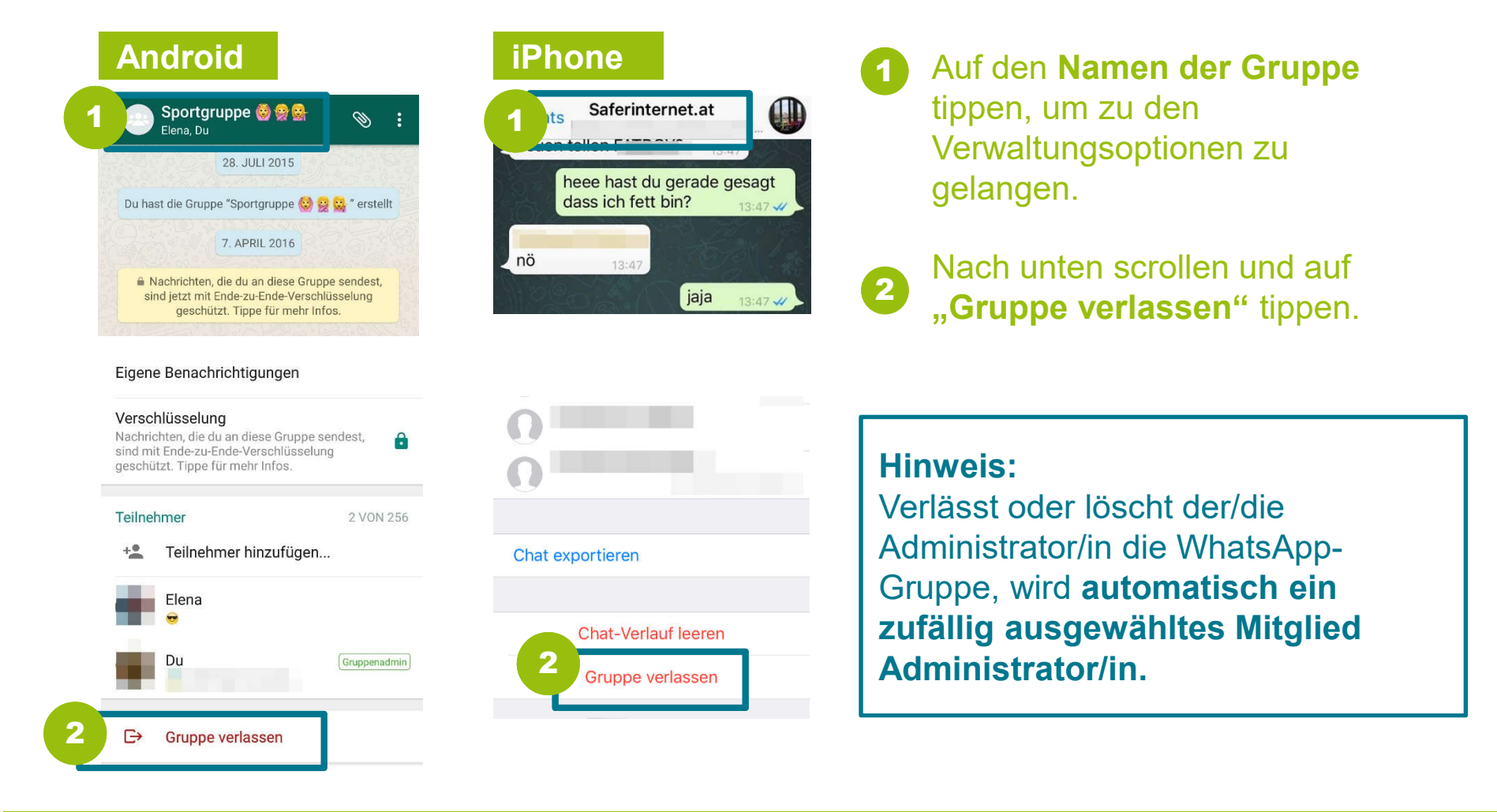

## Gruppen löschen

Wenn du eine Gruppe verlassen hast, kannst du sie auch löschen. Die Gruppe wird aber dabei nicht gänzlich gelöscht, sondern nur auf deinem Handy – es sei denn, du bist das letzte Mitglied in dieser Gruppe.

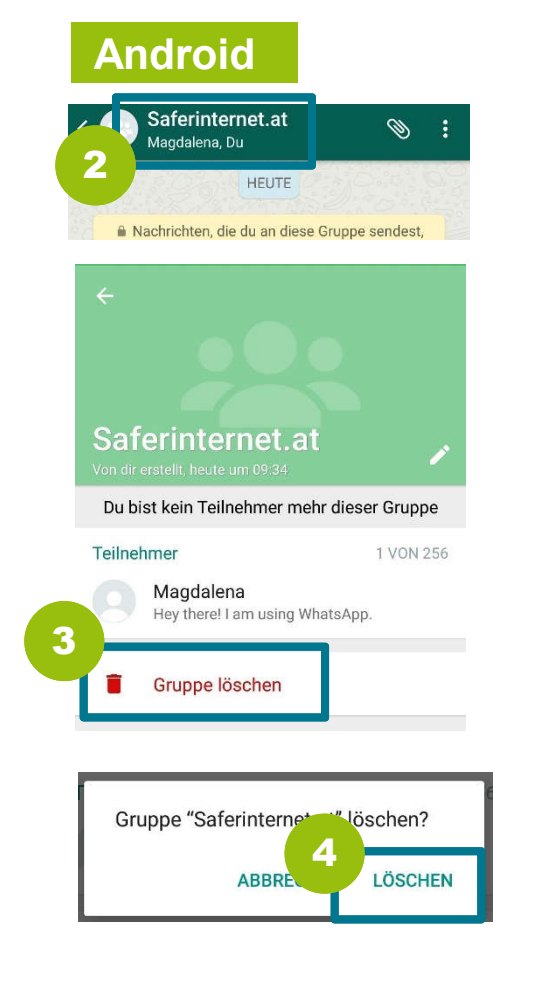

### iPhone 2 Gruppeninfo Sie sind kein Teilnehmer mehr dieser Gruppe. Medien, Links und Doks Keine > Mit Stern markierte Keine > TEILNEHMER: 1 VON 256 Chat exportieren Chat-Verlauf leeren 3 Gruppe löschen "Test" löschen? 4 Gruppe löschen **Abbrechen**

- Vor dem Löschen der Gruppe musst du sie verlassen (siehe Seite 42). 1
- Tippe danach erneut auf den Gruppennamen. 2
- Scrolle nach unten und tippe auf "Gruppe löschen".  $\mathbf{3}^{\prime}$
- Bestätige im nächsten Fenster deine Entscheidung mit "Löschen" bzw. "Gruppe löschen". 4

# Aktiv gegen Cyber-Mobbing in Gruppen!

In WhatsApp-Gruppen mit vielen Leuten kann es schnell zu Missverständnissen kommen und Streit entstehen. Hilf mit, um Cyber-Mobbing zu stoppen:

- Schau bei Konflikten in Gruppen nicht weg! Werde aktiv und hol dir eventuell Hilfe bei Vertrauenspersonen oder bei der Nummer gegen Kummer (Nummer: 116111).
- Konflikte können viel schneller und besser von Angesicht zu Angesicht geklärt werden. Besonders wenn man bereits emotional ist , können Chatnachrichten leicht falsch verstanden werden.
- Verhalte dich in einem Gruppenchat so wie im echten Leben. Sei fair und vergiss nicht: Hinter den Profilen befinden sich ebenfalls Menschen mit Gefühlen!
- Hinterfrage auch besonders schockierende oder gruselige Kettennachrichten. Nicht alle Nachrichten sollten weitergeleitet werden.

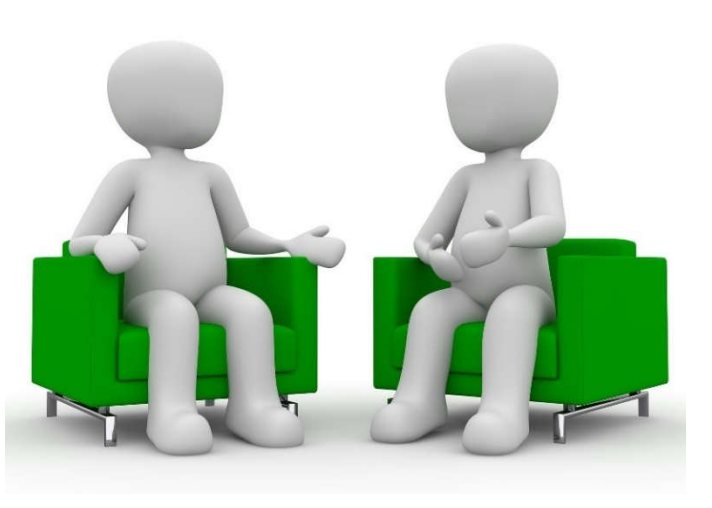

# WhatsApp Broadcast-Liste

Mit WhatsApp kannst du nicht nur Gruppenchats erstellen, sondern auch Broadcast-Listen einrichten.

- Mit Broadcast-Listen kannst du wie in Gruppen eine Nachricht an viele gleichzeitig Personen senden.
- Aber: Die Empfänger/innen sehen nicht, wer noch Mitglied der Broadcast-Liste ist.
- Für einzelne Empfänger/innen wirkt eine Broadcast-Nachricht wie eine ganz normale WhatsApp-Privatnachricht vom Sender bzw. von der Senderin – ähnlich der Blindkopie-Funktion bei E-Mails.
- Eine Broadcast-Liste kann beliebig viele Empfänger/innen haben.
- Voraussetzung: Die Empfänger/innen müssen die Handynummer des Broadcasters/der Broadcasterin im eigenen Telefonbuch abgespeichert haben.

# 6) Daten sichern

# Vor- und Nachteile der Datensicherung

Mit der Zeit sammelt sich in WhatsApp eine große Menge an Daten an – vor allem wenn man Fotos oder Videos verschickt. Um sicherzustellen, dass diese nicht verloren gehen, kannst du sie entweder lokal oder in einer Cloud sichern (Backup).

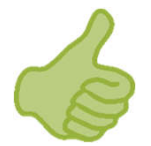

- Ein Daten-Backup beugt einen Datenverlust vor.
- Du musst dir keine Sorgen machen, dass deine Chatverläufe verloren gehen.
- Durch ein Backup kannst du deine Daten selbst nach einer Neuinstallation von WhatsApp wiederherstellen.

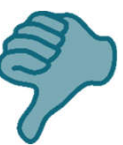

- Auch wenn deine Chats Ende-zu-Ende verschlüsselt sind, deine Daten-Backups sind es nicht! Chatnachrichten oder Dateien, die in eine Cloud hochgeladen werden, werden nicht verschlüsselt!
- Es gibt immer wieder Bedenken, dass Clouds unsichere Speicherorte darstellen – das spielt vor allem bei persönlichen Daten eine Rolle!

# Chats mit dem Android-Phone sichern

Du kannst deine WhatsApp-Chats mit dem Android-Phone sowohl intern am Handy als auch extern in einer Cloud sichern. Bei einem internen Backup wird das Chat-Backup auf dem internen Speicher des Telefons abgelegt. Bei einem externen Backup werden deine Nachrichten und Medien auf Google Drive gesichert.

### Android

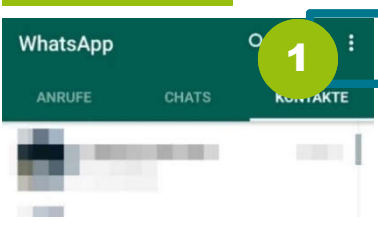

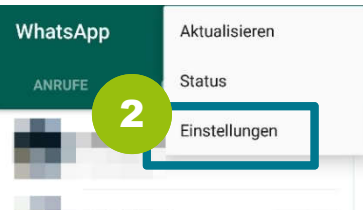

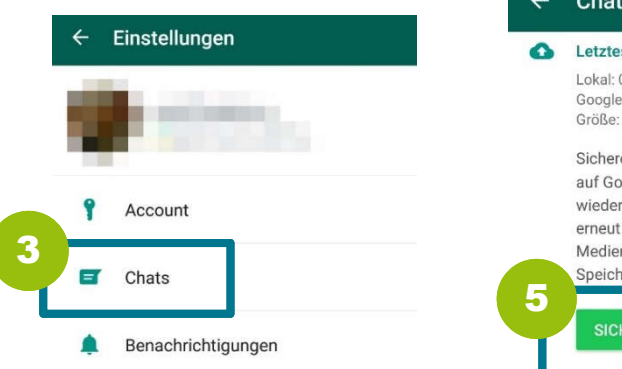

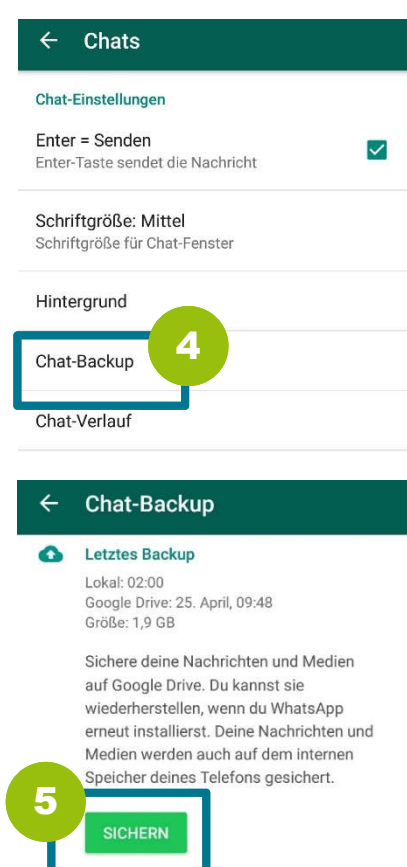

- Öffne in WhatsApp das Menü. 1
- Gehe zu den Einstellungen. 2
- Tippe auf "Chats". 3
- Wähle "Chat-Backup". 4
- Tippst du nun auf "Sichern", werden deine Nachrichten und Medien zuerst auf dem internen Speicher deines Handys und anschließen auf Google-Drive gesichert. 5

### Einstellungen zum Backup mit Google Drive

Du kannst in den Google Drive-Einstellungen festlegen, wie oft deine Daten gesichert werden sollen, auf welchem Konto, über welche Internetverbindung und ob inklusive oder exklusive Videos.

### Android

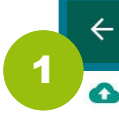

### **Chat-Backup**

#### **Letztes Backup**

Lokal: 02:00 Google Drive: 25. April, 09:48 Größe: 1,9 GB

Sichere deine Nachrichten und Medien auf Google Drive, Du kannst sie wiederherstellen, wenn du WhatsApp erneut installierst. Deine Nachrichten und Medien werden auch auf dem internen Speicher deines Telefons gesichert.

#### **SICHERN**

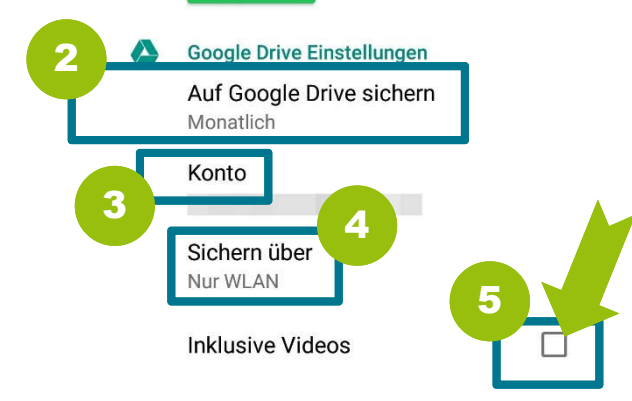

- Öffne dafür in WhatsApp das Einstellungsfenster .. Chat-Backup" (siehe: Punkt 1-4, Seite 48). 1
- Wähle "Auf Google Drive sichern", um einzustellen, wie oft du automatische Backups erstellen möchtest. 2
	-

3

- Tippe auf "Konto", um den Google-Account für das Backup auszuwählen.
- Gehe auf "Sichern über" und lege fest, dass das Backup nur über WLAN erstellt werden soll (das spart Datenvolumen!) 4
- Aktiviere das Häkchen neben "Inklusive Videos", wenn auch deine Videos gesichert werden sollen. 5

### Chats mit dem iPhone in der iCloud sichern

Um ein Backup deiner WhatsApp-Chats mit dem iPhone zu erstellen, muss dein Gerät mit der iCloud verbunden sein.

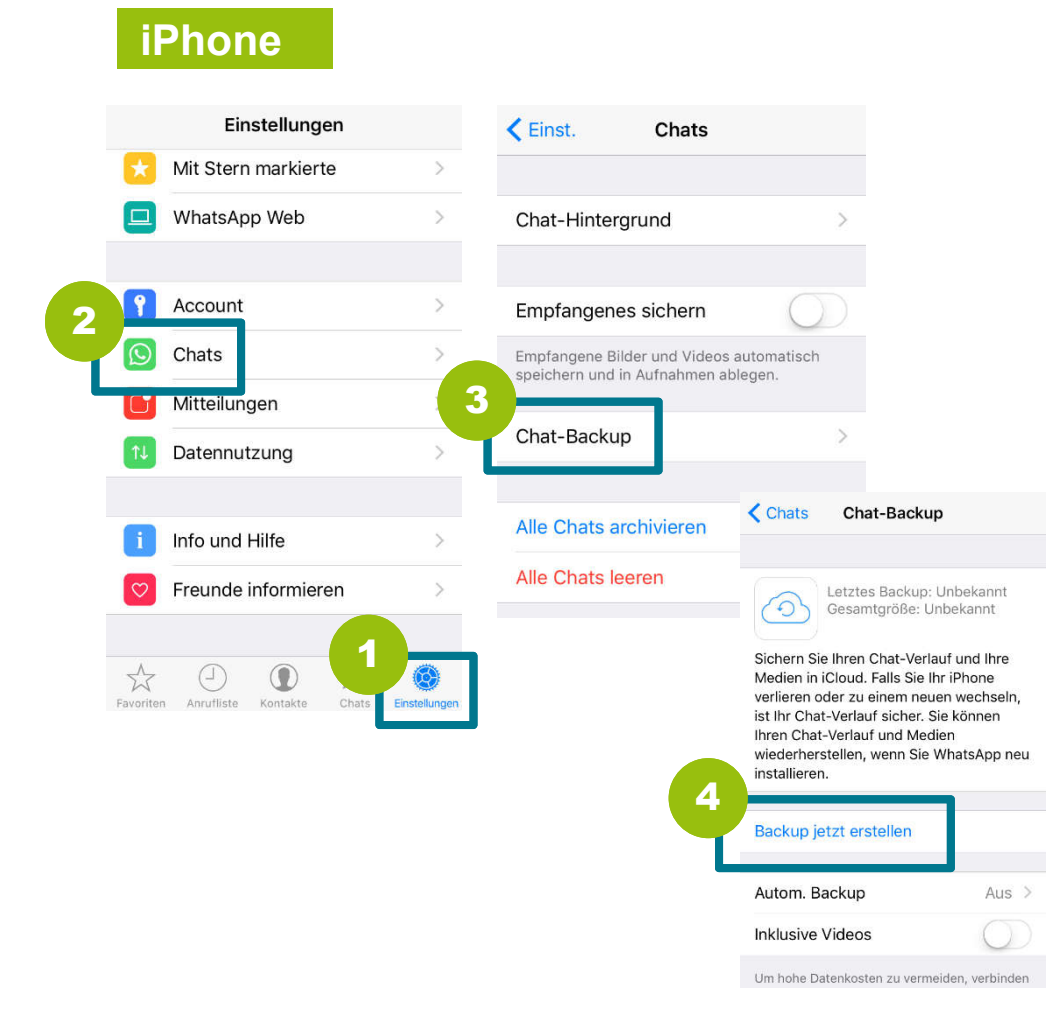

- Öffne die WhatsApp-Einstellungen. 1
- Tippe auf "Chats". 2
- Wähle dann "Chat-Backup". 3
- Tippe auf "Backup jetzt erstellen", um die Daten in der iCloud zu sichern. 4

# Einstellungen zum Backup mit der iCloud

Du kannst auf deinem iPhone einstellen, wie oft du automatische Backups durchführen möchtest und ob Videos gesichert werden sollen oder nicht.

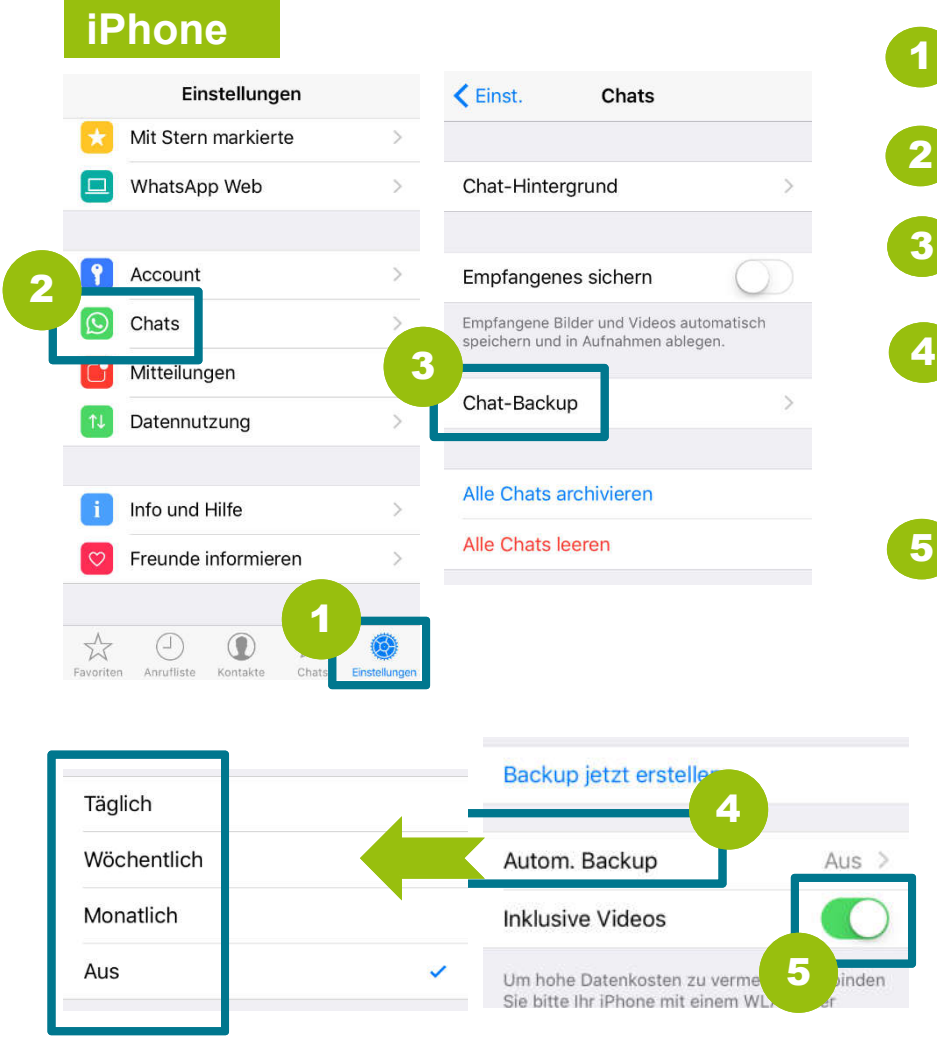

- Öffne die WhatsApp-Einstellungen.
- Tippe auf "Chats".
- Öffne "Chat-Backup".
- Wähle dann "Autom. Backup", um festzulegen, wie oft du deine Daten sichern möchtest.
- Aktiviere den Regler, wenn du möchtest, dass auch deine Videos gesichert werden.

### Hinweis:

Um dein Datenvolumen zu schönen, sollte ein Backup nur im WLAN durchgeführt werden. Die mobilen Daten können dafür deaktiviert werden: iPhone Einstellungen > iCloud > iCloud Drive > mobile Daten verwenden > AUS.

# Chats wiederherstellen

Wenn du WhatsApp neu installierst und vorher ein Daten-Backup deiner Chats angelegt hast, kannst du deine WhatsApp-Chats ganz einfach wiederherstellen.

- Während der Neuinstallation wirst du nach der Verifizierung deiner Telefonnummer automatisch nach einer Wiederherstellung deiner Chats gefragt. Bestätige diese, um eine automatische Wiederherstellung der Daten und Chatverläufe zu starten.
- Je nach Größe des Backups kann das etwas länger dauern.

### Hinweis:

Bevor du die Daten wiederherstellen kannst, musst du dafür sorgen, dass das lokale Backup (WhatsApp-Ordner im Stammverzeichnis) verfügbar ist oder zuvor ein Google Drive-Backup bzw. iCloud-Backup angelegt wurde.

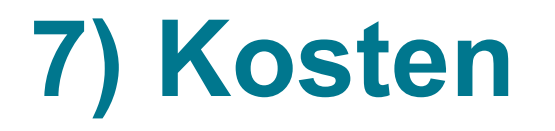

### Kosten im Griff behalten

- Das Herunterladen der App ist kostenlos. Seit 2016 fallen auch für die Nutzung keine Jahresgebühren mehr an.
- Das Senden und Empfangen von Nachrichten/Daten über die Internetverbindung deines Handys ist kostenlos (innerhalb des Handy-Datenvolumens). Wir empfehlen, besonders beim Versenden von großen Dateien oder beim Telefonieren mit WhatsApp auf eine WLAN-Verbindung zu achten. Deaktiviere den Auto-Download von Medien (siehe Seite 55), um deinen Datenverbrauch zu reduzieren.
- Achte vor allem im Ausland darauf, dass du WhatsApp nur im WLAN verwendest und das Daten-Roaming deaktiviert ist.
- Aktiviere die Option "Reduzierter Datenverbrauch" (siehe Seite 57), um während eines WhatsApp-Anrufs weniger Daten zu verbrauchen.

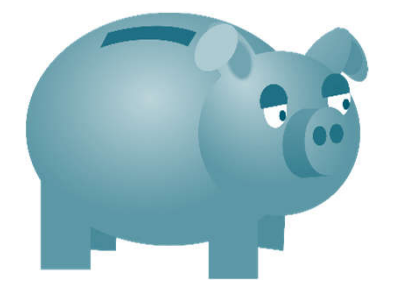

### Auto-Download deaktivieren

Stelle ein, dass empfangene Fotos oder Videos bei mobiler Datenverbindung oder beim Roaming nicht automatisch heruntergeladen werden. So kannst du den Verbrauch deines Datenvolumens besser kontrolliere.

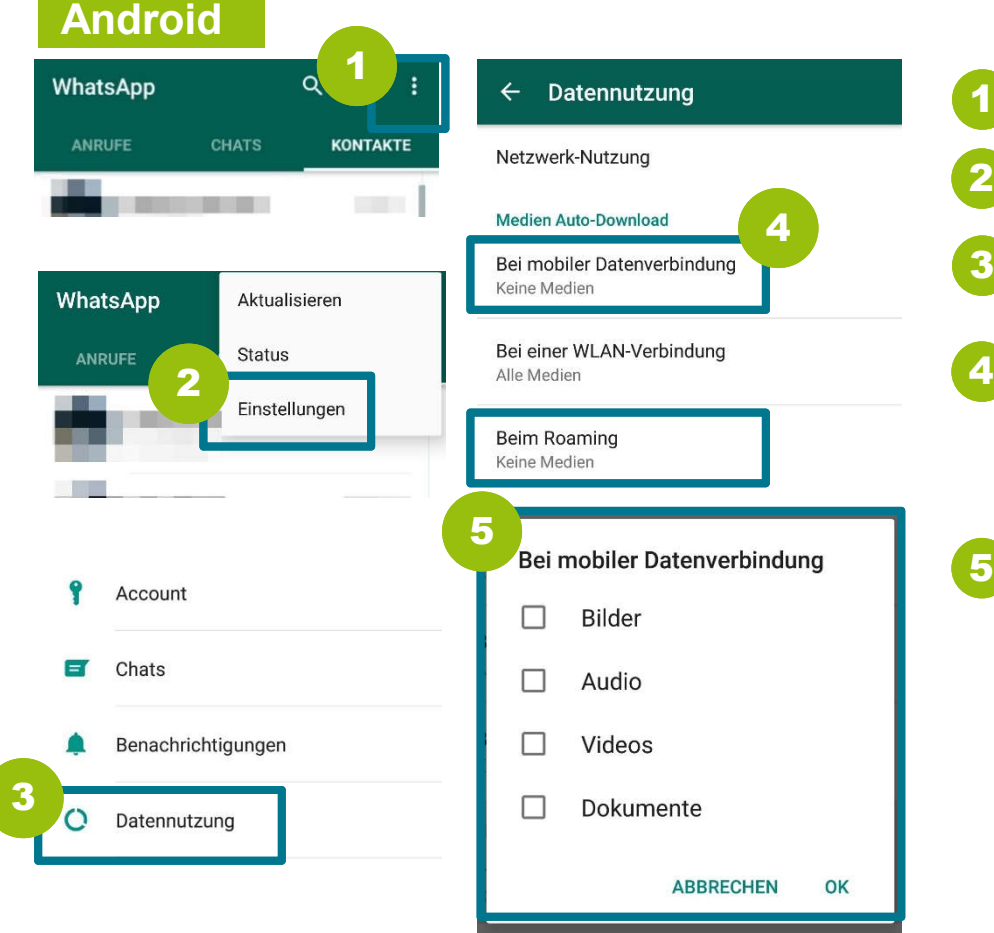

- Öffne in WhatsApp das Menü.
- Gehe zu den Einstellungen.
- Tippe auf "Datennutzung". 3
- Gehe auf "Bei mobiler Datenverbindung" bzw. "Beim Roaming". 4
- Lege nun fest, dass bei mobiler Datenverbindung bzw. beim Roaming keine Medien automatisch heruntergeladen werden sollen und bestätige mit "Ok". 5

### Auto-Download deaktivieren

### iPhone

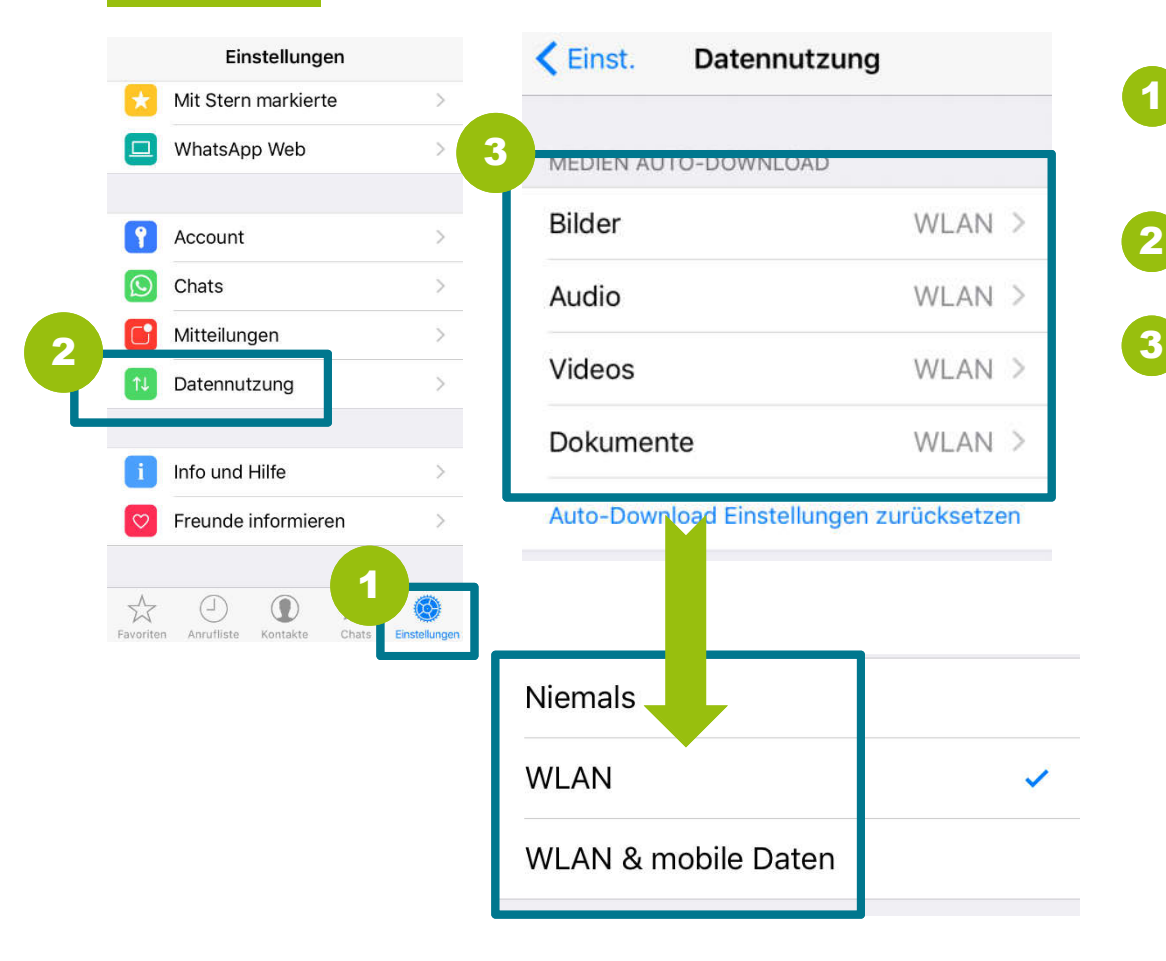

#### Öffne die WhatsApp-Einstellungen. 1

- Tippe auf "Datennutzung".
- Wähle dann "Bilder", "Audio", "Videos" oder "Dokumente" und lege fest, dass diese Medien nur im WLAN automatisch heruntergeladen werden. 3

### Datenverbrauch reduzieren

Aktivierst du den reduzierten Datenverbrauch, werden beim Telefonieren über WhatsApp weniger Daten verbraucht. Das bedeutet allerdings auch, dass die Qualität der WhatsApp-Anruf ein wenig schlechter ist.

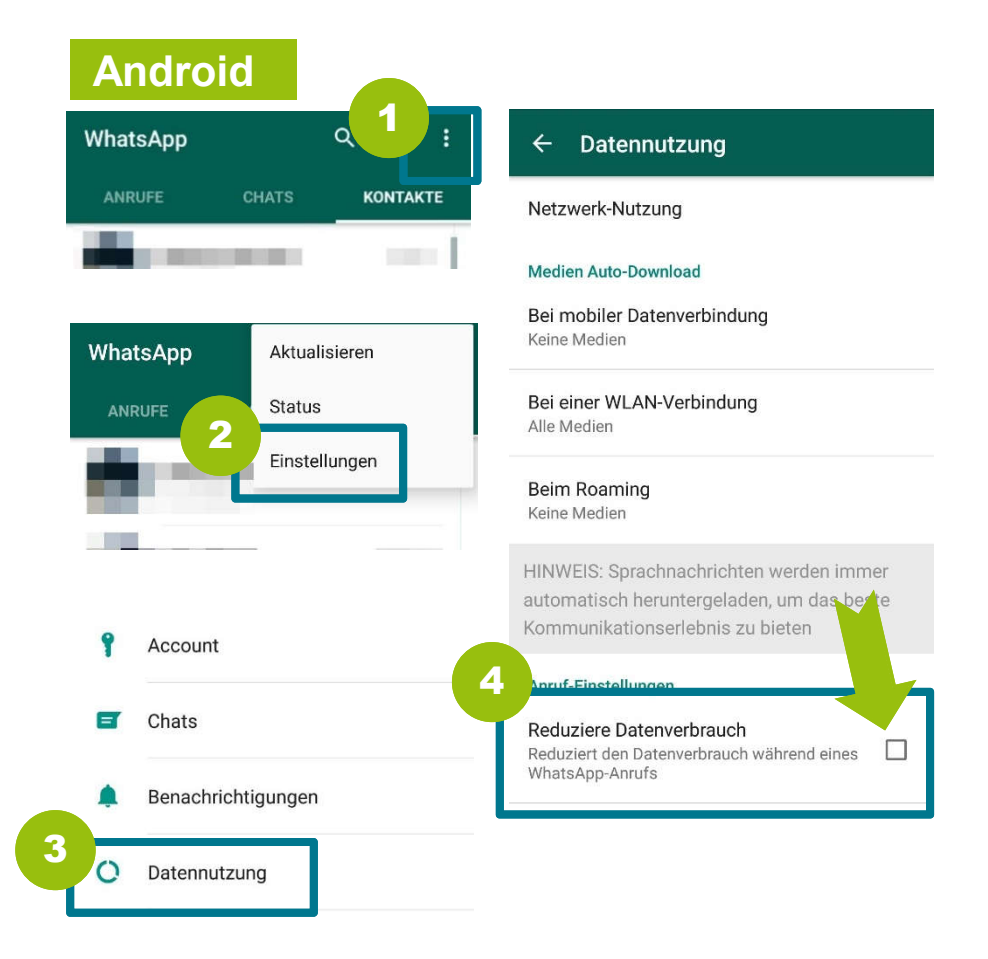

- **1** Öffne in WhatsApp das Menü.
- Gehe zu den Einstellungen. 2
- Tippe auf ..Datennutzung". 3

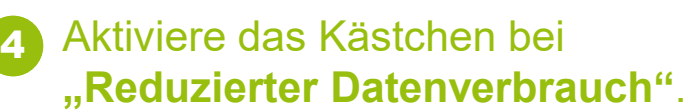

### Datenverbrauch reduzieren

### iPhone

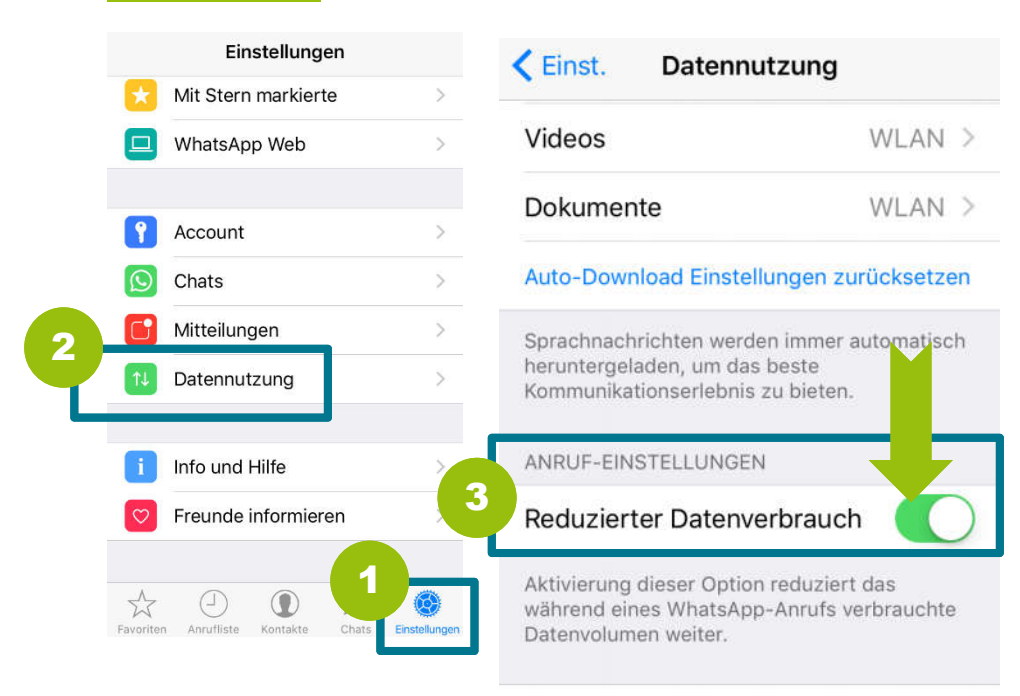

#### Öffne die WhatsApp-Einstellungen. 1

2

Tippe auf "Datennutzung".

Aktiviere den Regler "Reduzierter Datenverbrauch", um das während eines WhatsApp-Anrufs verbrauchte Datenvolumen zu reduzieren. 3

# 8) Telefonieren mit WhatsApp

# WhatsApp-Call tätigen

1

2

Mit WhatsApp-Call kannst du über die Internet-Verbindung deines Telefon mit deinen Kontakten telefonieren. Das ist besonders praktisch, wenn du ins Ausland telefonieren möchtest, da dabei die Sprachminuten deines Vertrags unberührt bleiben.

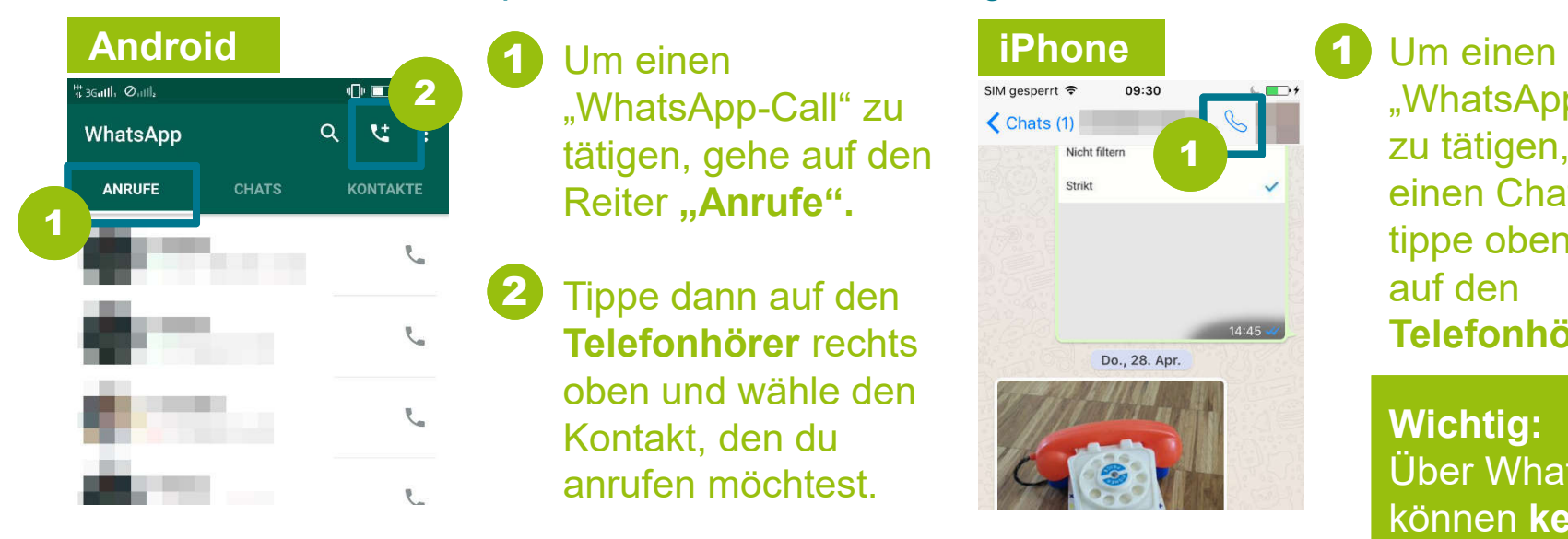

Um einen "WhatsApp-Call" zu tätigen, gehe auf den Reiter "Anrufe".

Tippe dann auf den Telefonhörer rechts oben und wähle den Kontakt, den du anrufen möchtest.

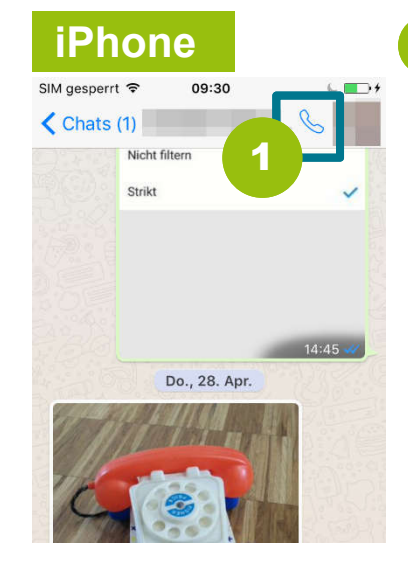

"WhatsApp-Call" zu tätigen, öffne einen Chat und tippe oben auf den Telefonhörer.

Wichtig: Über WhatsApp können keine Notrufnummern gewählt werden!

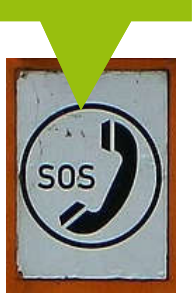

### Achtung:

Auch Anrufe, die du über WhatsApp tätigst, werden über die Internetverbindung des Handys abgerechnet. Dabei werden wesentlich mehr Daten verbraucht als beim Versenden von Nachrichten! Dies kann je nach Anbieter unter Umständen hohe Kosten verursachen.

Achte daher darauf, dass du WhatsApp-Anrufe nur mit WLAN-Verbindung tätigst. Auch das Angerufenwerden kostet Datenvolumen – daher lieber kurz fassen oder auch hier auf eine stabile WLAN-Verbindung achten!

Leitfaden: Sicher unterwegs in WhatsApp

# 9) WhatsApp Web & Desktop

# WhatsApp Web – was ist das?

- WhatsApp Web ermöglicht die Nutzung von WhatsApp im Webbrowser am Computer.
- Funktioniert mit Android, iOS, Windows, Blackberry, Nokia und in vielen Browsern. Eine Übersicht findest du hier: web.whatsapp.com.
- Die Kommunikation läuft in Echtzeit über die Internetverbindung des Smartphones. Aktiviere daher auf deinem Handy eine WLAN-Verbindung, um den Datenverbrauch zu reduzieren.

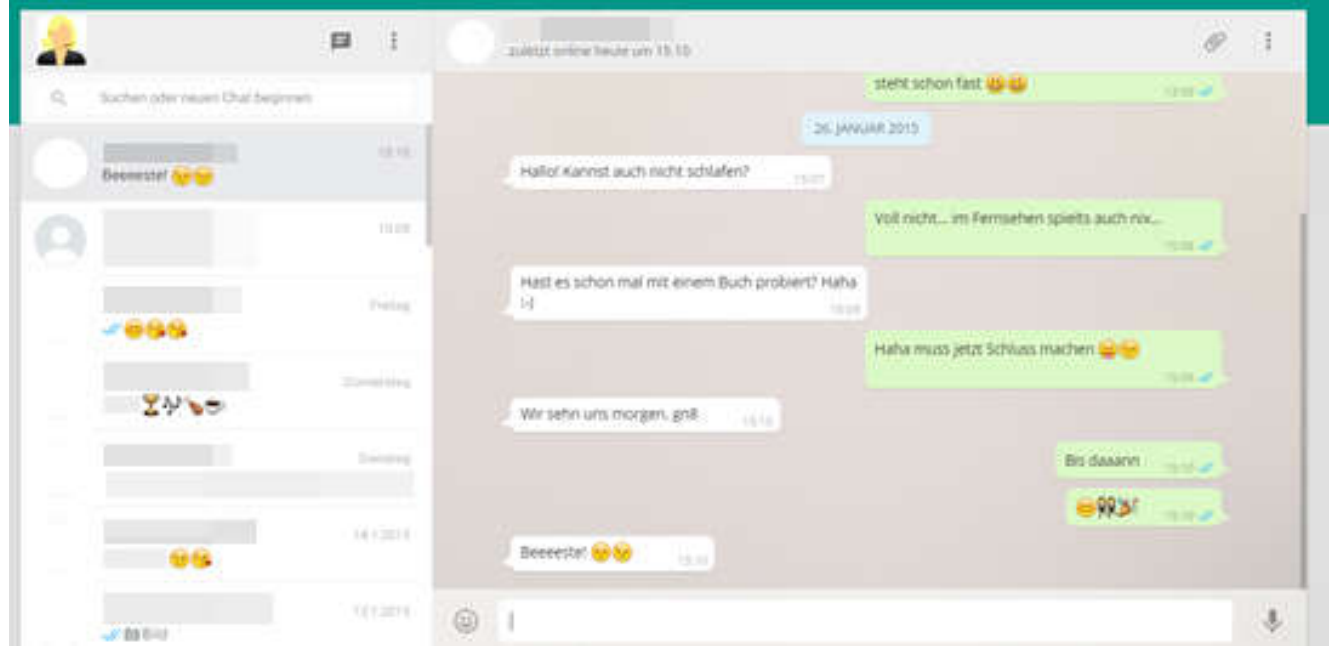

# WhatsApp Web – wie funktioniert das?

### Verbindung herstellen:

- Öffne das Menü. 1
- Tippe auf "WhatsApp Web". 2
- Rufe am Computer web.whatsapp.com auf. 3

### Scanne mit dem Handy den QR-Code am Computer. Damit wirst du automatisch mit WhatsApp Web verbunden.

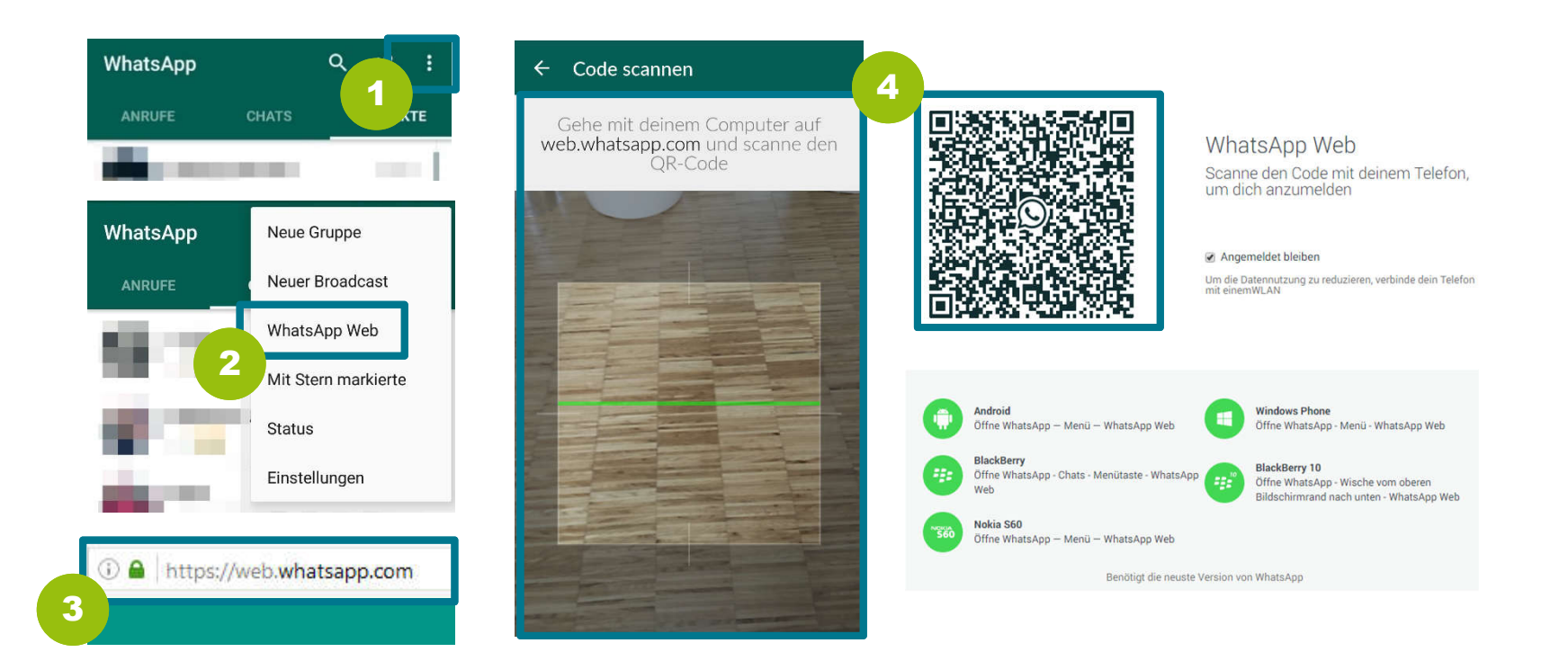

4

# WhatsApp Web – was ist zu beachten?

### Mobile Internetverbindung nötig

- WhatsApp Web läuft über die mobile Internetverbindung deines Smartphones, d.h. das Chatten und vor allem das Versenden von Bildern & Videos belasten dein Datenvolumen.
- Reißt die mobile Internetverbindung ab, kannst du auch WhatsApp Web nicht mehr nutzen.

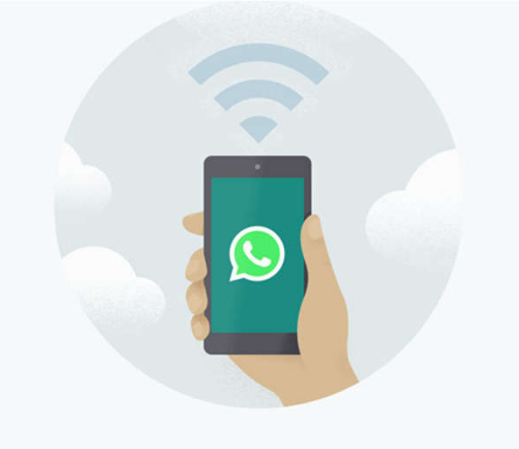

### Dein Telefon braucht eine aktive Internet-Verbindung

WhatsApp Web verbindet sich mit deinem Telefon, um Nachrichten zu synchronisieren. Verbinde dein Telefon mit einem WLAN, um den Datenverbrauch zu reduzieren.

### Tipps:

- Nutze WhatsApp Web nur dann, wenn dein Handy über eine WLAN-Verbindung verfügt.
- Deaktiviere den Auto-Download von Multimedia-Dateien, um Datenvolumen zu sparen (siehe Seite 55).

# WhatsApp Web – was beachten?

### Abmelden nicht vergessen!

Melde dich nach jeder Sitzung auf WhatsApp Web wieder ab – so schützt du dein Konto! Zum Abmelden gibt es zwei Möglichkeiten:

- Wähle am Handy Menü  $\rightarrow$  "WhatsApp Web"  $\rightarrow$  "Von allen Computern abmelden", oder: 1
- Wähle in der Weboberfläche Einstellungen  $\rightarrow$ "Abmelden". 2

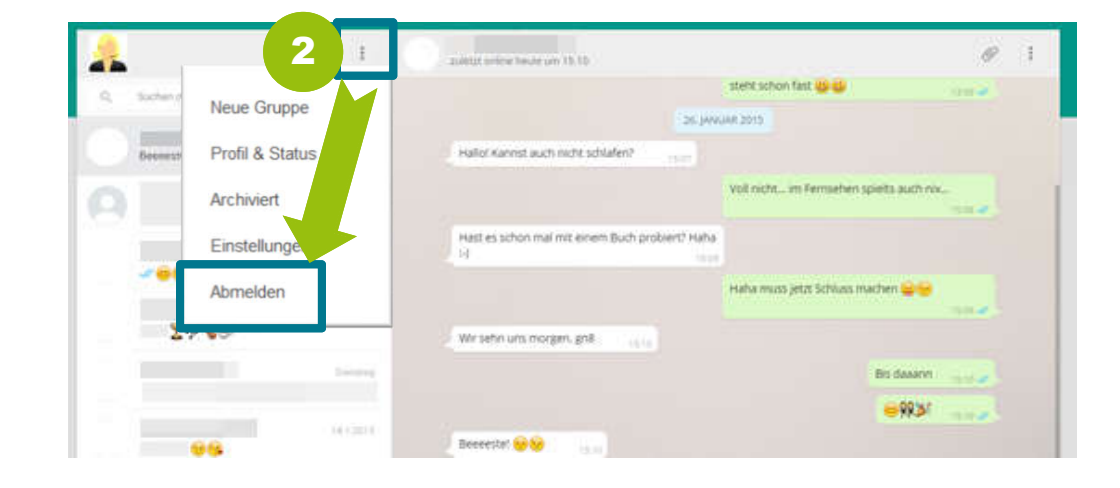

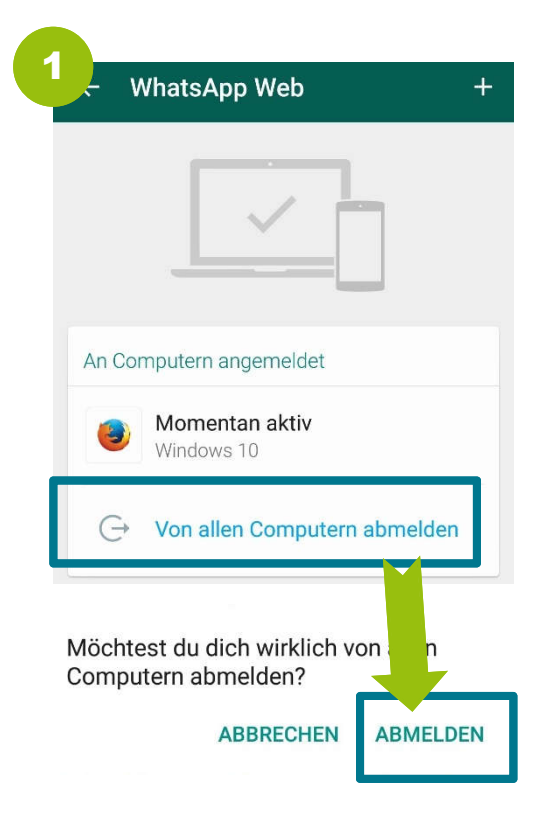

# WhatsApp Web – was beachten?

### Anmeldung nicht speichern

- Beim Anmelden via QR-Code gibt es die Möglichkeit, die Anmeldung zu speichern und somit mit deinem WhatsApp-Konto auf diesem Computer verbunden zu bleiben.
- Aus Sicherheitsgründen empfehlen wir, kein Häkchen bei "Angemeldet bleiben" zu setzen bzw. dieses zu entfernen!

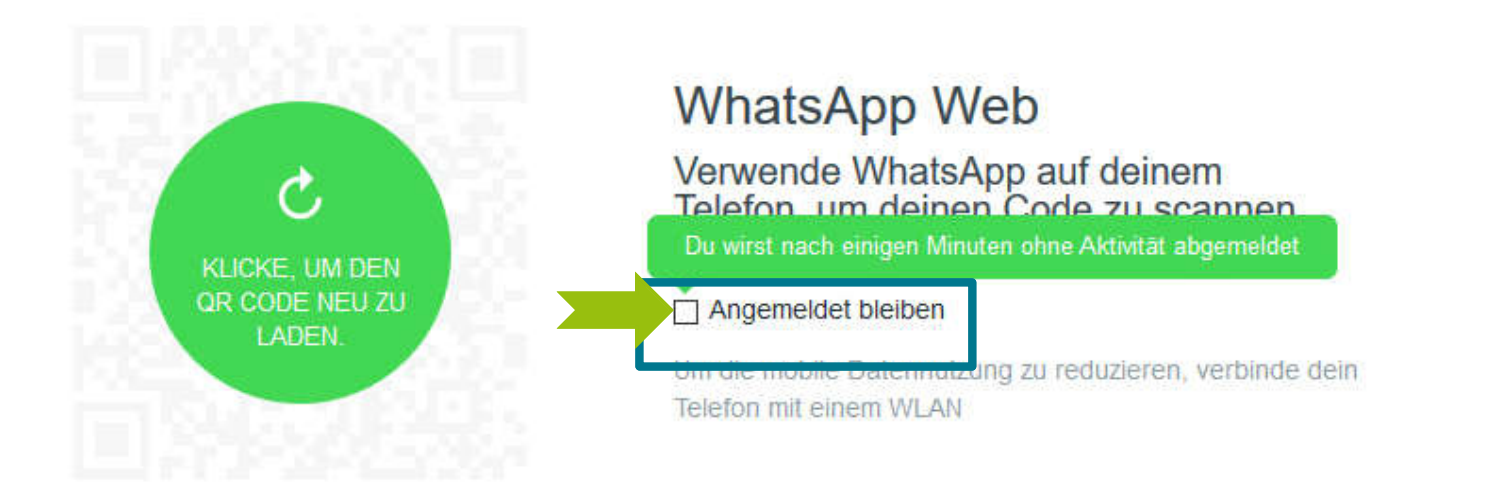

# WhatsApp Desktop – was ist das?

Seit Mai 2016 gibt es WhatsApp auch als Desktop-Version. Diese funktioniert ähnlich wie WhatsApp Web und ermöglicht die Nutzung von WhatsApp am Computer.

- Im Unterschied zur Web-Version läuft die WhatsApp Desktop-Version direkt auf den Geräten.
- Benötigt wird dafür ein Betriebssystem ab Windows 8 oder OS X 10.9.
- Um die Anwendung herunterzuladen, muss man mit seinem Desktopbrowser www.whatsapp.com/download aufrufen.
- Zum Verbinden muss man, wie auch bei WhatsApp Web, die App am Handy öffnen und den QR-Code aus der WhatsApp Desktop-Anwendung scannen (siehe: WhatsApp Web – wie funktioniert das?)

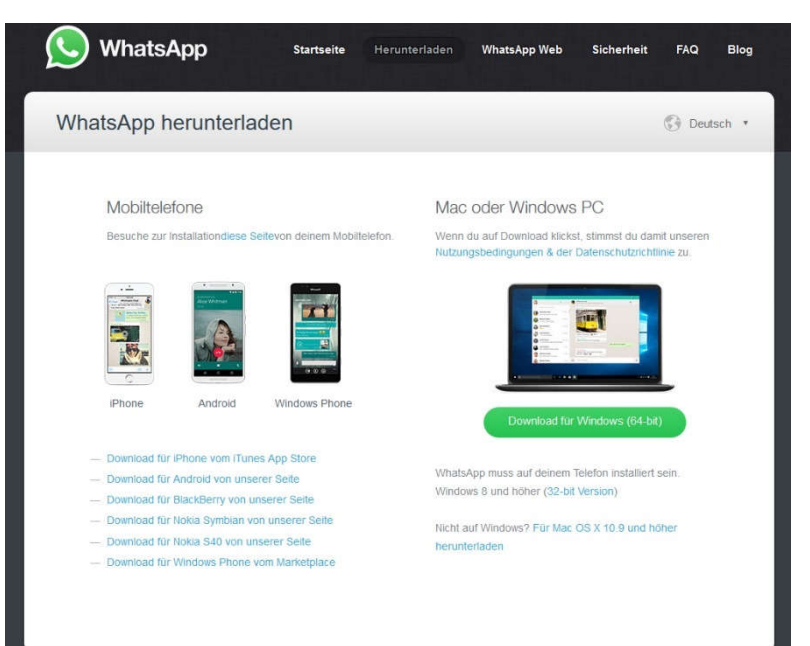

# 10) Konto löschen

# Konto löschen

Löscht du deinen Account, werden auch dein Nachrichtenverlauf, deine WhatsApp-Gruppen und dein Google Drive-Backup gelöscht.

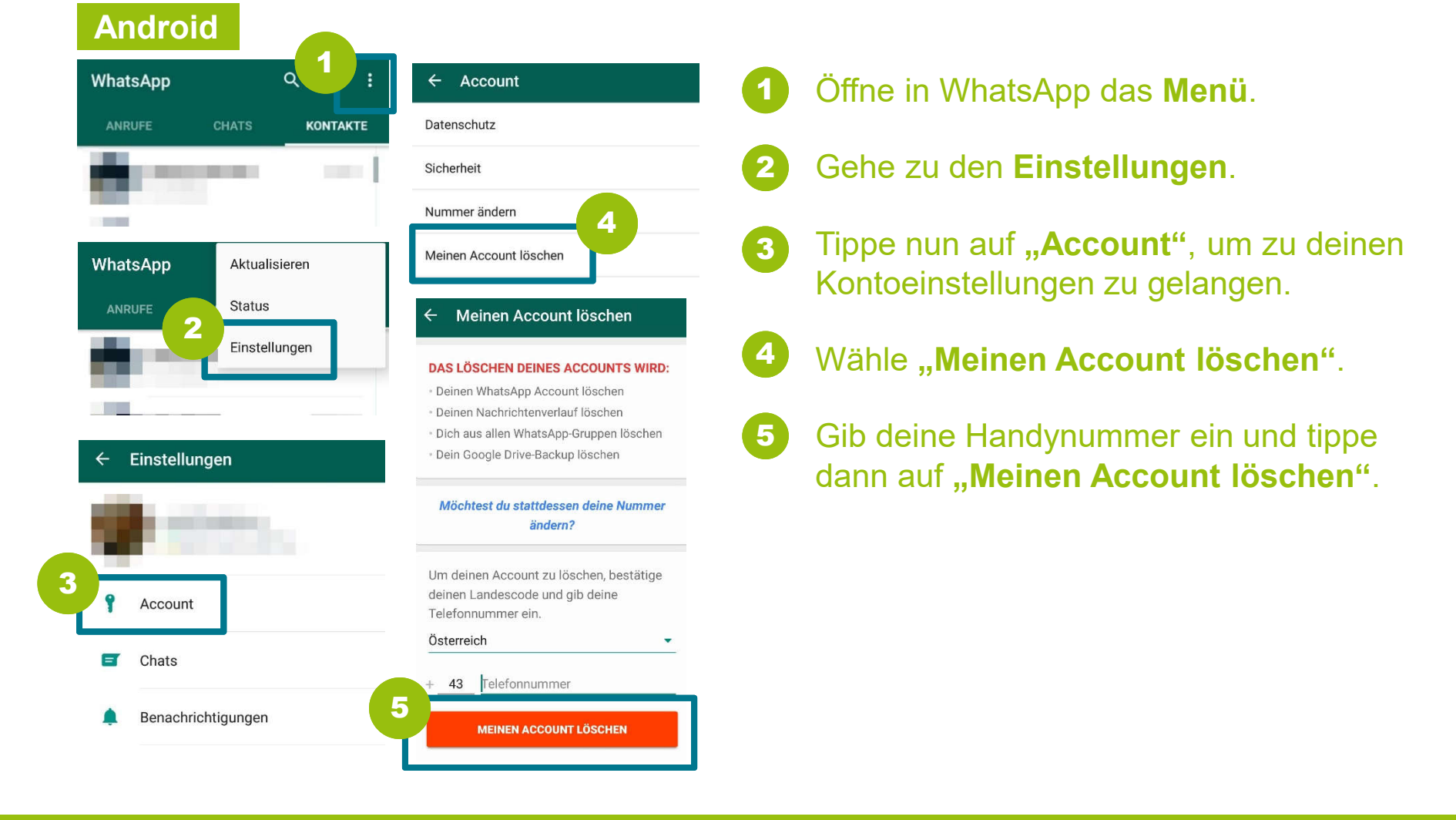

# Konto löschen

### iPhone

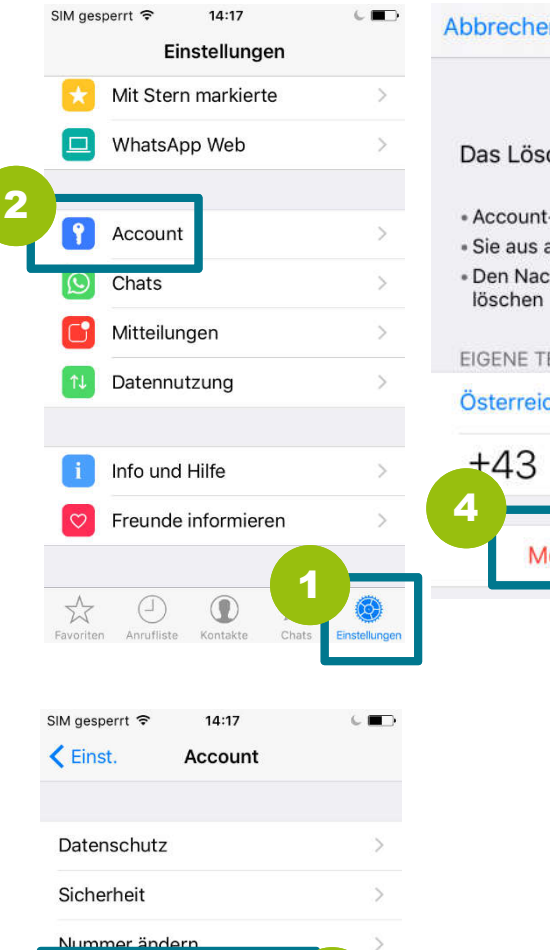

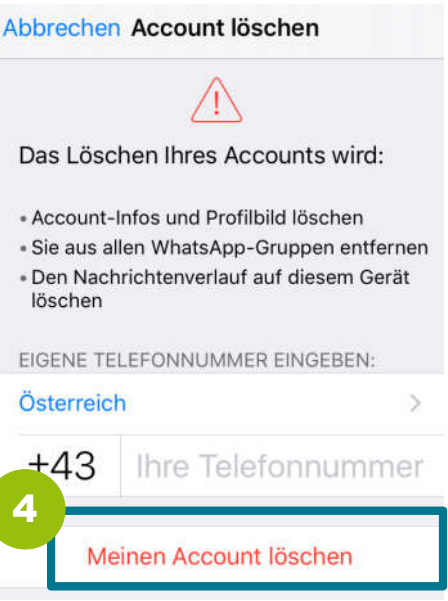

### Öffne in WhatsApp das Einstellungsmenü.

Tippe auf "Account", um zu deinen Kontoeinstellungen zu kommen. 2

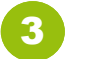

1

- Wähle "Meinen Account löschen".
- Gib deine Handynummer ein und tippe dann auf "Meinen Account löschen". 4

3

Meinen Account löschen

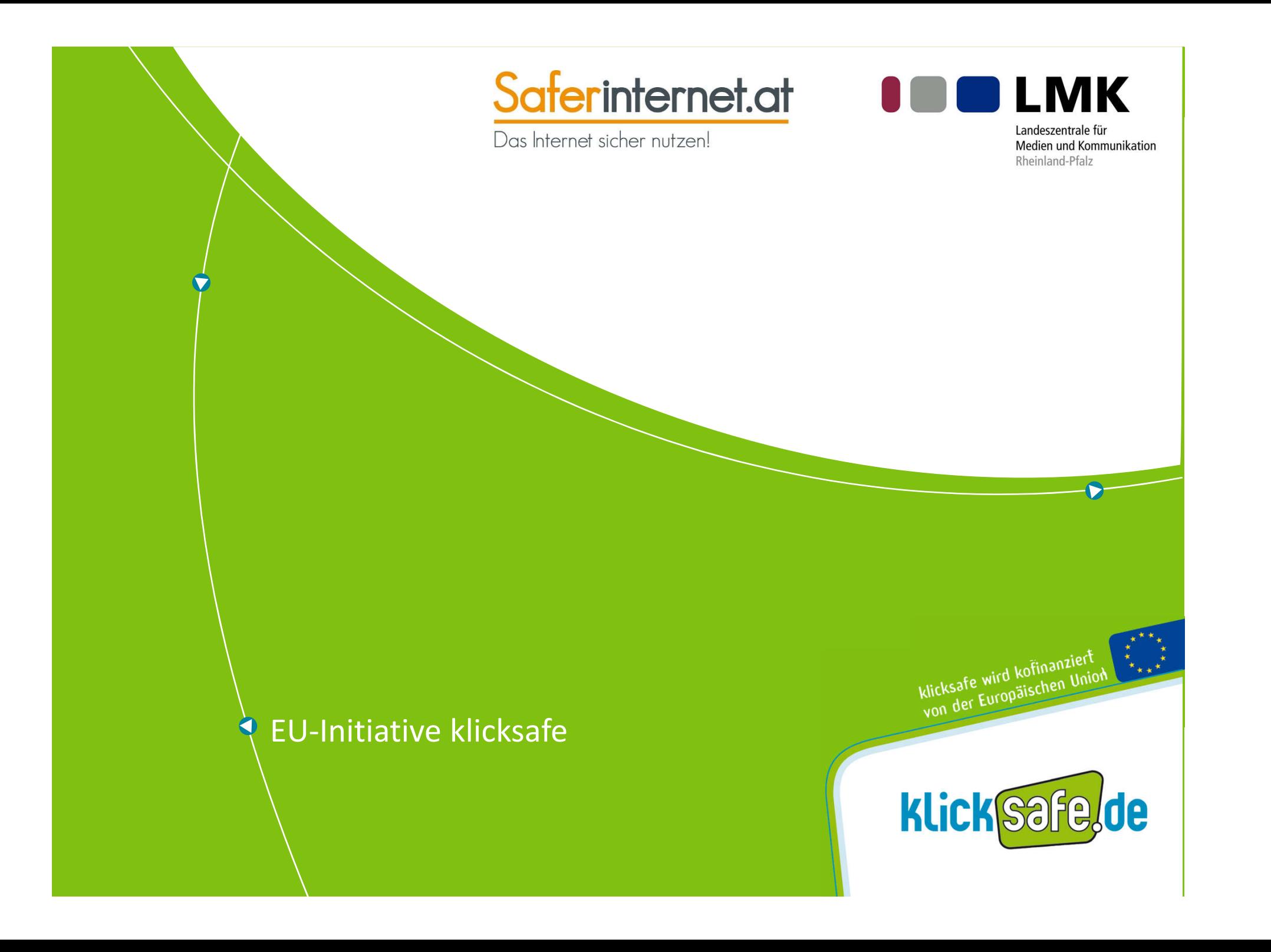